**Versie 2.0 Oktober 2023**

# Xerox® Workflow Central Platform

Gebruikershandleiding

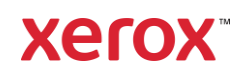

© 2023 Xerox Corporation. Alle rechten voorbehouden. Xerox®, Xerox Extensible Interface Platform®, AltaLink®, VersaLink® en ConnectKey® zijn handelsmerken van Xerox Corporation in de Verenigde Staten en/of andere landen. BR39428

Overige handelsmerken van het bedrijf worden ook erkend.

Documentversie: 2.0 (oktober 2023).

Documentversie: 1.0 (september 2021).

# Inleiding

Xerox® Workflow Central Platform is een cloud gehoste softwaredienst die digitale of papieren documentcentrische taken automatiseert.

Dit document wordt door eindgebruikers gebruikt om een beter inzicht te krijgen in Xerox® Workflow Central Platform en de Gallery-app. In dit document zullen ook de verschillende workflows worden beschreven die kunnen worden gebruikt.

# Inhoud

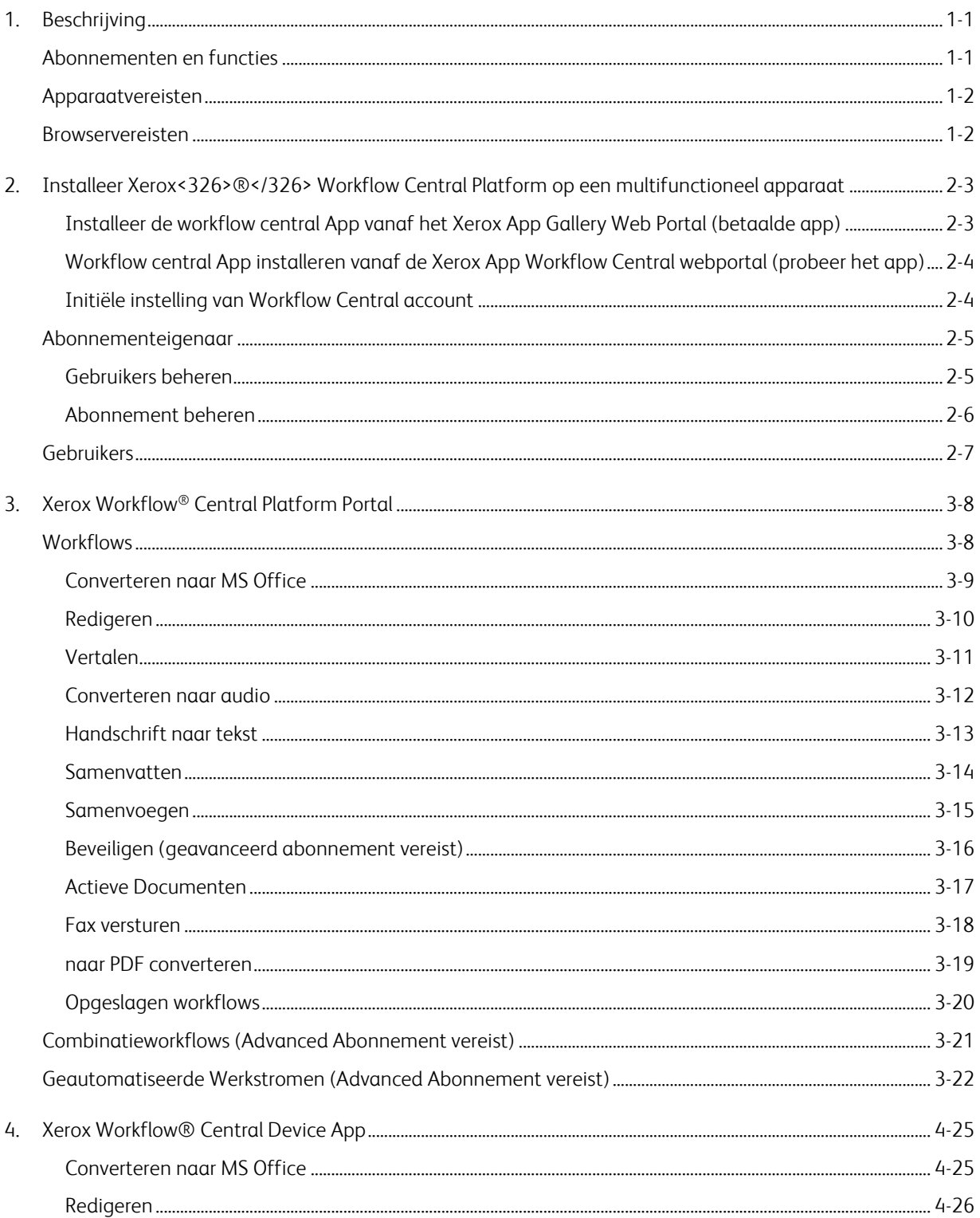

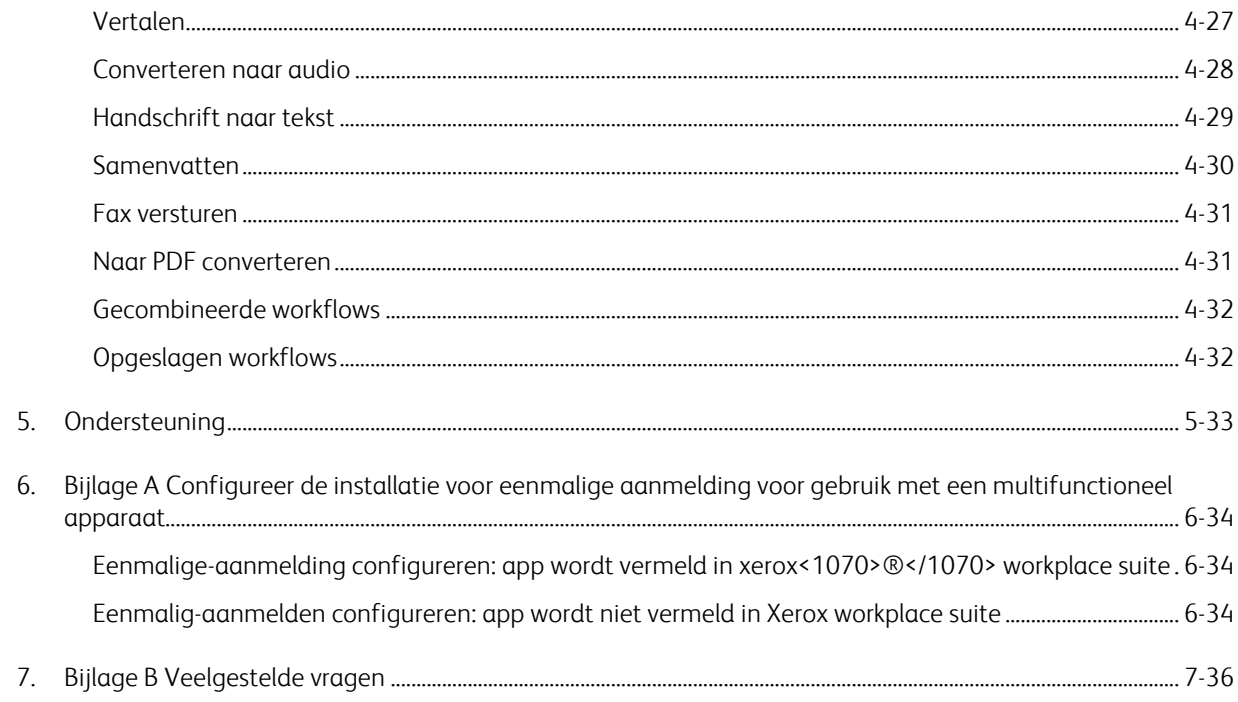

# <span id="page-5-0"></span>1. Beschrijving

Xerox® Workflow Central Platform is een cloud gehoste softwaredienst die digitale of papieren documentcentrische taken automatiseert. Deze diensten (Converteren naar audio, Converteren naar MS Office, Converteren naar PDF, Handschrift naar Tekst, Samenvoegen, Beveiligen, Vertalen, Redigeren, Fax versturen en Samenvatten) kunnen worden gebruikt op een PC, mobiel of MFD-apparaat. De gebruiker kan ook unieke workflows creëren en deze opslaan voor toekomstig gebruik. Met de functie Geautomatiseerd kunnen gebruikersook unieke workflows aanmaken en ze voor toekomstig gebruik opslaan. Xerox® Workplace Solutions (Xerox® Workplace Suite en Xerox® Workplace Cloud) werken als het Eenmalig-aanmelden mechanisme voor multifunctionele apparaten, waardoor aanmelden snel en gemakkelijk gaat. Xerox Workflow Central Service is beschikbaar voor klanten die de app kopen en downloaden met een Xerox App Account dat is aangemaakt in de Xerox App Gallery. U mag de app ook uitproberen gedurende een aangegeven proefperiode.

### <span id="page-5-1"></span>Abonnementen en functies

Xerox Workflow Central is beschikbaar als abonnement, met onbeperkt aantal gebruikers en onbeperkt aantal apparaten, verkrijgbaar in 2 abonnementensoorten Starter en Advanced en een grote verscheidenheid aan pakketgroottes. Zie de Xerox App Gallery voor meer informatie over de specifieke abonnementpakketten die u kunt aanschaffen, https://appgallery.services.xerox.com/#!/home/appdetails/a025da2a-24ca-4ad4-aa06-73f3da93a21c

De functies van elk abonnement omvatten

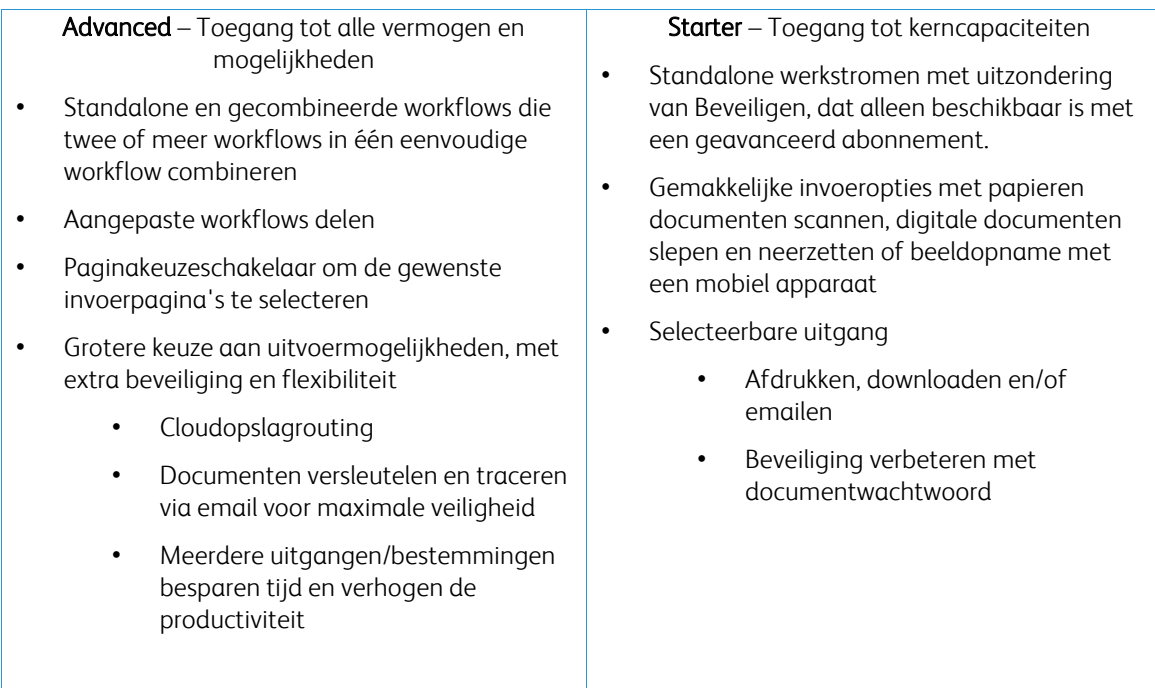

### <span id="page-6-0"></span>Apparaatvereisten

Xerox® Workflow Central wordt ondersteund op Xerox® AltaLink®- en Xerox® VersaLink®-apparaten De Xerox® PrimeLink wordt NIET ondersteund.

In deze handleiding wordt het woord "Apparaat" op dezelfde manier en door elkaar gebruikt als Multifunctioneel Printen en Printer.

Alle apparaten vereisen het volgende:

- Xerox Extensible Interface Platform® (EIP) moet worden ingeschakeld om de app te kunnen installeren. – Apparaten moeten EIP 3.7 of later ondersteunen.
- Xerox® ConnectKey® Weblet Management (Beveiligingsinstallatiebeleid) moet geactiveerd worden om de app te kunnen installeren.
- Zorg ervoor dat het apparaat kan communiceren met het internet.

#### OPMERKING:

Sommige apparaten vereisen een proxy om te communiceren met het internet. Indien verificatie van SSL op het apparaat is ingeschakeld, controleer dan of de beveiligingscertificaten op het apparaat zijn geladen.

Standaard zijn alle certificaatautoriteiten die nodig zijn voor door Xerox ontwikkelde apps al op de huidige apparaten geladen. Onze certificaten kunnen worden gevonden door contact op te nemen met het app gallery team op [xerox.app.gallery.feedback@xerox.com.](mailto:xerox.app.gallery.feedback@xerox.com) 

### <span id="page-6-1"></span>Browservereisten

Xerox® Workflow Central Service werkt op de volgende browsers:

- Microsoft® Edge versie 79 of hoger
- Google Chrome versie 60.0 of hoger
- Safari Mobile 12.0
- Firefox versie 88 of hoger

# <span id="page-7-0"></span>2. Installeer Xerox<326>®</326> Workflow Central Platform op een multifunctioneel apparaat

Bij de volgende procedure wordt ervan uitgegaan dat u een Xerox App Account hebt aangemaakt. Als u geen toegang heeft tot een Xerox App Account, raadpleeg dan de Xerox App Gallery gebruikershandleiding voor instructies over het aanmaken van een account [https://www.support.xerox.com/en](https://www.support.xerox.com/en-us/product/xerox-app-gallery/documentation)[us/product/xerox-app-gallery/documentation](https://www.support.xerox.com/en-us/product/xerox-app-gallery/documentation)

Raadpleeg de Xerox App Gallery gebruikershandleiding voor gedetailleerde instructies over het toevoegen van een apparaat en het toevoegen of installeren van apps aan uw Xerox App Account <https://www.support.xerox.com/en-us/product/xerox-app-gallery/documentation>

#### <span id="page-7-1"></span>**INSTALLEER DE WORKELOW CENTRAL APP VANAE HET XEROX APP GALLERY WEB PORTAL (BET AALDE A PP)**

- 1. Ga naar de Xerox App Gallery-URL[: https://appgallery.services.xerox.com](https://appgallery.services.xerox.com/)
- 2. Selecteer Aanmelden.
- 3. Voer een geldig emailadres en wachtwoord in.
- 4. Voeg op het tabblad Apparaten zonodig een multifunctionele printer of printer toe. Opmerking: Het toevoegen van een apparaat is niet nodig als u van plan bent alleen het Workflow Central webportaal te gebruiken.
- 5. Selecteer onder het tabblad Alle apps de Workflow Central app.
- 6. Selecteer de knop Abonneren voor het gewenste abonnement.
- 7. Accepteer de licentieovereenkomst voor de eindgebruiker (EULA) voor de app.
- 8. Selecteer de abonnementsduur en het aantal credits voor het abonnement.
- 9. Selecteer Betalen.
- 10. Vul de facturatiegegevens in en selecteer Bestelling plaatsen.
- 11. Standaard is automatisch verlengen inschakelen geselecteerd. Indien u niet automatisch wilt verlengen, zorg er dan voor dit te deselecteren.
- 12. Selecteer Gereed.
- 13. Controleer in uw inbox of u een aankoopbevestiging hebt ontvangen.

#### <span id="page-8-0"></span>WORKFLOW CENTRAL APP INSTALLEREN VANAF DE XEROX APP WORKFLOW CENTRAL WEBPORTAL **(PR O BEER HET AP P)**

- 1. Ga naar de Xerox App Gallery URL[: https://appgallery.services.xerox.com](https://appgallery.services.xerox.com/)
- 2. Selecteer Aanmelden.
- 3. Voer een geldig emailadres en wachtwoord in.
- 4. Voeg op het tabblad Apparaten zonodig een multifunctionele printer of printer toe. Opmerking: Het toevoegen van een apparaat is niet nodig als u van plan bent alleen het Workflow Central webportaal te gebruiken.
- 5. Selecteer onder het tabblad Alle apps de Workflow Central app.
- 6. Selecteer de knop Probeer Het voor het gewenste abonnement.
- 7. Accepteer de licentieovereenkomst voor de eindgebruiker (EULA) voor de app.
- 8. Selecteer het abonnement, de abonnementsduur en het aantal credits voor het abonnement. Zodra de proefperiode is verstreken, moet u handmatig verlengen.
- 9. Selecteer Afrekenen.
- 10. Vul de facturatiegegevens in en selecteer Bestelling plaatsen.
- 11. Selecteer Gereed.
- <span id="page-8-1"></span>12. Controleer in uw inbox of u een aankoopbevestiging hebt ontvangen.

#### **INITIËLE INSTELLING VAN WORKFLOW CENTRAL ACCOUNT**

#### **Abonnementeigenaar**

Als eigenaar van het abonnement wordt, zodra het abonnement is aangeschaft (zie stappen hierboven), een welkomstbrief verzonden.

- 1. Open de brief en selecteer de knop Aan de slag.
- 2. Het Xerox Workflow Central-portaal wordt geopend.
- 3. Inloggen.
- 4. Accepteer de licentieovereenkomst voor de eindgebruiker (EULA) voor de app.

#### **Basisgebruiker**

Een basisgebruiker wordt uitgenodigd door de app-beheerder van de account.

- 1. De gebruiker ontvangt een email "Welkom bij Xerox Workflow Central".
- 2. De gebruiker moet een Xerox App Account aanmaken als hij/zij er nog geen heeft of gewoon inloggen op een bestaand account op het portaal of het apparaat.

### <span id="page-9-0"></span>Abonnementeigenaar

Een abonnementeigenaar kan gebruikers en het abonnement beheren.

#### <span id="page-9-1"></span>**GEBRUIKERS BEHEREN**

Als de beheerder is ingelogd, kan hij/zij nieuwe gebruikers uitnodigen, de rol van een gebruiker bewerken en een gebruiker verwijderen.

#### **Gebruiker uitnodigen**

Een uitnodiging kan voor één enkele gebruiker zijn of er kunnen tot 100 emailadressen worden verstuurd met behulp van een CSV-bestand. Hieronder staat een voorbeeld van hoe het csv moet worden opgemaakt.

#### NB: Het bestand moet een CSV UTF-8 (komma-gescheiden) bestand zijn

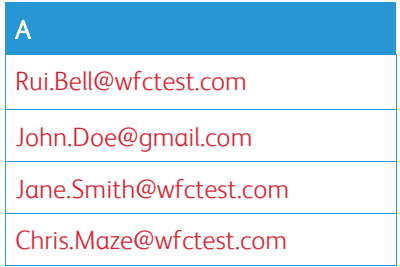

- 1. Open Workflow Central portaal.
- 2. Log in als de abonnementeigenaar.
- 3. Selecteer het tabblad Gebruikers
- 4. Selecteer Uitnodigen.
- 5. Voor een enkel emailadres hoeft u alleen het emailadres in te voeren.
- 6. Om meer dan één gebruiker tegelijk uit te nodigen, selecteer de knop Bladeren, upload het .csvbestand.
- 7. Selecteer de taal.
- 8. Standaard is de "Vul mijn bedrijfsnaam in voor nieuwe gebruikers." aangevinkt. Als u niet wilt dat de naam wordt ingevuld, verwijdert u het vinkje.
- 9. Selecteer OK.

De nieuwe gebruiker(s) zal (zullen) dan worden vermeld in de gebruiker tab en zal (zullen) een status tonen.

#### **Rol bewerken**

De abonnementeigenaar heeft toegang om de rol van de gebruikers te bewerken. De keuze is of een algemene gebruiker of een manager.

- 1. Open Workflow Central portaal.
- 2. Log in als de abonnementeigenaar.
- 3. Selecteer Gebruikers tabblad
- 4. Vink het selectievakje aan naast de gebruiker die u wilt bewerken.
- 5. Selecteer Functie bewerken
- 6. Selecteer de knop Gebruiker of Manager.
- 7. Selecteer Opslaan.

Een email wordt dan verzonden naar de gebruiker met de mededeling dat zijn rol is gewijzigd

#### **Gebruiker verwijderen**

De abonnementeigenaar heeft toegang om gebruiker(s) van zijn account te verwijderen.

- 1. Open Workflow Central portaal.
- 2. Log in als de abonnementeigenaar.
- 3. Selecteer Gebruikers tabblad
- 4. Vink het vakje aan naast de gebruiker(s) die u wilt verwijderen.
- 5. Selecteer Verwijderen.
- 6. Bevestig of annuleer het verzoek.

De gebruiker(s) zal/zullen uit de lijst verwijderd worden

#### <span id="page-10-0"></span>**ABONNEMENT BEHEREN**

De abonnementeigenaar van het account kan de huidige abonnementsgegevens bekijken en beheren, apparateninstallatie uitvoeren en creditsverbruik bekijken.

#### **Abonnementsgegevens**

- 1. Open Workflow Central portaal.
- 2. Log in als de abonnementeigenaar.
- 3. Selecteer het tabblad Abonnement beheren.
- 4. Selecteer Abonnementsgegevens (dit leidt u vervolgens naar de Xerox App Gallery).
- 5. Eenmaal in de Xerox App Gallery kunt u het huidige aangeschafte abonnement, de gekochte credits, hoeveel credits er nog over zijn, wanneer het verloopt en de gebruikte betaling bekijken. U kunt Auto Renew uitschakelen en de Creditcard wijzigen die werd gebruikt.

#### **Apparaat Installeren**

- 1. Open Workflow Central portaal.
- 2. Log in als de abonnementeigenaar.
- 3. Selecteer het tabblad Abonnement beheren.
- 4. Selecteer Apparaat installeren (dit brengt u vervolgens naar de Xerox App Gallery).
- 5. De beheerder kan dan een apparaat toevoegen, op een nieuw apparaat installeren of de app van een apparaat verwijderen.

#### **Creditsverbruik**

- 1. Open Workflow Central portaal.
- 2. Log in als de abonnementeigenaar.
- 3. Selecteer het tabblad Abonnement beheren.
- 4. Selecteer verbruik bekijken.
- 5. Er opent een nieuw venster en lijst van uw gebruikers en hoeveel credits ze hebben verbruikt. Het rapport kan ook worden gedownload.

# <span id="page-11-0"></span>**Gebruikers**

De abonnementeigenaar zal gebruikers uitnodigen voor zijn abonnement. De uitgenodigde gebruiker ontvangt een welkomstbrief per email.

- 1. De gebruiker moet de welkomstbrief openen en de knop onderaan selecteren:
	- a. Maak een account aan als ze nog geen Xerox App Account hebben.
	- b. Laten we doorgaan als ze al een Xerox App Account hebben.
- 2. Zodra de gebruiker zijn account actief heeft, kan hij/zij inloggen op Workflow Central.

Een algemene gebruiker heeft toegang tot de workflows en kan zijn accountgegevens bijwerken.

#### **Instellingen voor Workflow**

De abonnementeigenaar heeft het vermogen om workflows en functies in en uit te schakelen

- 1. Open Workflow Central portaal.
- 2. Log in als de abonnementeigenaar.
- 3. Selecteer het tabblad Workflows (workflows).
- 4. Selecteer aan de rechterkant het pictogram workflows.
- 5. Standaard zijn alle workflows ingeschakeld maar kunnen ook uit gezet worden.
- 6. Selecteer het tabblad Functies.
- 7. Standaard staan versleutelen en emailuitvoer traceren en cloudopslag ingeschakeld, maar zijn misschien uitgezet.
- 8. Microsoft Tenant Restrictions is standaard uitgeschakeld maar kan aangezet worden.
	- a. Als ze worden ingeschakeld moet de abonnementseigenaar zijn Tenant-ID invoeren. Neem contact op met uw systeembeheerder of netwerkbeheerder om uw Tenant-ID op te vragen.
- 9. Selecteer de OK-knop als dit is voltooid

# <span id="page-12-0"></span>3. Xerox Workflow® Central Platform Portal

In het portaal kan de abonnementeigenaar workflows, gebruikers en het abonnement beheren. Beginnende gebruikers krijgen toegang tot de verschillende workflows.

### <span id="page-12-1"></span>**Workflows**

Xerox Workflow Central biedt de volgende workflows:

- Converteren naar MS Office
	- Converteer uw document naar Microsoft Office-indelingen, waaronder .docx, .xlsx en .ppt
- Redigeren
	- Voer automatisch redigeren uit op persoonlijk identificeerbare gegevens.
- Vertalen
	- Vertaal uw documenten onmiddellijk naar een taal naar keuze.
- Converteren naar audio
	- Converteer uw document in een audiobestand om waar dan ook te beluisteren.
- Handschrift naar tekst
	- Converteer handschrift of notities naar een bewerkbaar document.
- Samenvatten
	- Automatisch een samenvattend document aanmaken om sneller te kunnen lezen.
- Samenvoegen
	- Combineer tot 5 verschillende indelingen in één beknopt document.
- Omzetten naar PDF
	- Zet uw jpeg, pdf, png, tiff om naar een zoekbaar of archiveerbaar PDF-bestand.
- Beveiligen
	- Voeg beveiliging toe aan uw documenten voor het bijhouden van weergaven, het bijhouden van kijkers, of beperken en volgen van kijkers gedurende een reeks dagen of een bepaalde datum.
- Fax versturen
	- Verstuur een fax met behulp van de digitale cloudfaxservice.

#### <span id="page-13-0"></span>**CONVERTEREN NAAR MS OFFICE**

Een gebruiker kan een maximaal 5jpeg, pdf, png, of een tiff bestanden uploaden en converteren naar een .docx, .pptx, of .xlsx. Elk invoerbestand mag niet groter zijn dan 200 pagina's. Voor de beste resultaten is een eenvoudige documentenopmaak zonder handgeschreven tekst, complexe afbeeldingen of achtergrondkleur het beste.

- 1. Open Workflow Central-portaal.
- 2. Aanmelden.
- 3. Selecteer workflows.
- 4. Selecteer Converteren naar MS Office.
- 5. Selecteer Bladeren en zoek het document of sleep het naar het venster.
- 6. Voer paginabereik in bij de Paginaselector indien nodig.
- 7. Selecteer Volgende.
- 8. Selecteer de taal van het document.
- 9. Selecteer Volgende.
- 10. Selecteer de uitvoerindeling in het vervolgkeuzemenu (.docx, .pptx, xlsx). Standaard is .docx geselecteerd. De volgende tekens kunnen niet worden gebruikt: "?;<>|:'\*%^&#+`\/
- 11. Documentwachtwoord is standaard uitgeschakeld, maar kan worden ingeschakeld.
	- a. Indien ingeschakeld hoeft de gebruiker alleen een wachtwoord in te voeren. DENK ER AAN dat: Als de gebruiker het wachtwoord verliest of vergeet, kan het niet worden hersteld.
- 12. Datum en tijd toevoegen is standaard ingeschakeld, maar kan worden uitgeschakeld.
- 13. Standaard is het uitvoertype ingesteld op downloaden, maar er is een optie voor email en cloudopslag.
	- a. Als email is ingeschakeld, worden Ontvanger email en Bevestigen email vooraf ingevuld met het adres van ingelogde gebruikers.
		- i. Versleutelen en volgen van de email met RMail® by RPost® is beschikbaar voor 5 credits extra. Standaard is deze optie niet geselecteerd
		- ii. Er is een "Plaats een link naar het bronbestand" die standaard niet geselecteerd is.
	- b. Wanneer cloudopslag is ingeschakeld (Geavanceerde optie), heeft de gebruiker een keuzelijst van ondersteunde opslagplaatsen (DocuShare® Go United States, DocuShare® Go Europe, Microsoft® 365 SharePoint, Microsoft® OneDrive, Google DriveTM, DropBox®and Box®). Er is een optie om het bronbestand op te nemen. Standaard is dit niet geselecteerd
- 14. Met het geavanceerde abonnement en de combo-optie heeft de gebruiker de mogelijkheid om Workflow Processing te gebruiken. Als dit geselecteerd is, wordt na elke stap in de workflow een pauze ingelast om te kunnen downloaden. Standaard is dit niet geselecteerd
- 15. Selecteer Uitvoeren

#### <span id="page-14-0"></span>**R EDIG ER EN**

Een gebruiker kan een docx, jpeg, pdf, png, pptx, rtf, tiff, txt, xlsx uploaden. Elk invoerbestand mag niet groter zijn dan 200 pagina's. Voor de beste resultaten is een eenvoudige documentenopmaak zonder handgeschreven tekst, complexe afbeeldingen of achtergrondkleur het beste.

- 1. Open Workflow Central-portaal.
- 2. Aanmelden.
- 3. Selecteer workflows.
- 4. Selecteer Redigeren.
- 5. Selecteer Bladeren en zoek het document of sleep het naar het venster.
- 6. Voer paginabereik in bij de Paginaselector indien nodig.
- 7. Selecteer Volgende.
- 8. Selecteer Locatie Standaard is Verenigde Staten geselecteerd. De huidige andere landen zijn Argentinië, Australië, België, Brazilië, Canada, Chili, China, Colombia, Kroatië, Denemarken, Finland, Frankrijk, Duitsland, Hongkong, India, Indonesië, Ierland, Israël, Italië, Japan, Korea, Mexico, Nederland, Nieuw-Zeeland, Noorwegen, Paraguay, Peru, Polen, Portugal, Schotland, Singapore, Zuid-Afrika, Spanje, Zweden, Taiwan, Thailand, Turkije, Verenigd Koninkrijk, Uruguay en Venezuela.
- 9. De lijst met Standaarditems voor Redigeren die zijn verbonden met de locatie die in stap 8 werd geselecteerd wordt getoond. Standaard zijn alle items ingeschakeld. De gebruiker kan de standaardonderdelen uitschakelen door de checkbox aan te vinken
- 10. Gebruiker kan de Toevoegen-/bewerkenknop selecteren en items toevoegen of verwijderen voor de standaardlijst.
	- a. Om een item toe te voegen, selecteert de gebruiker het selectievakje naast het item.
	- b. Om een item uit de standaardlijst te verwijderen, verwijdert de gebruiker het selectievakje naast het item.
	- c. Selecteer OK wanneer u klaar bent met het toevoegen of verwijderen van items.
- 11. De gebruiker kan ook een aangepast woord of een aangepaste zin toevoegen.
	- a. Selecteer de knop Toevoegen.
	- b. Voer het aangepaste woord of de aangepaste zin in.
	- c. Selecteer uit de vervolgkeuzelijst of het document het woord of de woordgroep bevat of ermee overeenkomt.
	- d. Selecteer Add (toevoegen).
	- e. De gebruiker kan het aangepaste woord of de aangepaste zin verwijderen door de knop Minus naast de "Bevat"-pictogram te selecteren.
- 12. Selecteer Volgende.
- 13. Selecteer de uitvoerbestandsnaam. Standaard is .docx geselecteerd. De volgende tekens kunnen niet worden gebruikt: "?;<>|:'\*%^&#+`\/
- 14. Datum en tijd toevoegen is standaard geselecteerd, maar kan worden uitgeschakeld.
- 15. Documentwachtwoord is standaard uitgeschakeld, maar kan worden aangezet om het in te schakelen.
	- a. Indien ingeschakeld hoeft de gebruiker alleen een wachtwoord in te voeren. OPMERKING: Als de gebruiker het wachtwoord verliest of vergeet, kan het niet worden hersteld.
- 16. Standaard is het uitvoertype ingesteld op downloaden, maar er is een optie voor email, cloudopslag en afdrukken bij Apparaat.
	- a. Als email is ingeschakeld, dan worden Ontvanger email en Bevestigen email vooraf ingevuld met het adres van ingelogde gebruikers.
		- i. Versleutelen en volgen van de email met RMail® by RPost® is beschikbaar voor 5 credits extra. Standaard is deze optie niet geselecteerd
		- ii. Er is een "Plaats een link naar het bronbestand" die standaard niet geselecteerd is.
	- b. Wanneer cloudopslag is ingeschakeld (Geavanceerde optie), heeft de gebruiker een keuzelijst van ondersteunde opslagplaatsen (DocuShare® Go United States, DocuShare® Go Europe, Microsoft® 365 SharePoint, Microsoft® OneDrive, Google DriveTM, DropBox®and Box®). Er is een optie om het bronbestand op te nemen. Standaard is dit niet geselecteerd
	- c. Als afdrukken met apparaat is ingeschakeld. Het bestand wordt in de cloud gezet, waar u het kunt afdrukken vanaf elke Xerox multifunctionele printer met behulp van de Workflow Centralapp op het apparaat.
- 17. Met het geavanceerde abonnement en de combo-optie heeft de gebruiker de mogelijkheid om Workflow Processing te gebruiken. Als dit geselecteerd is, wordt na elke stap in de workflow een pauze ingelast om te kunnen of downloaden. Standaard is dit niet geselecteerd
- 18. Selecteer Uitvoeren

#### <span id="page-15-0"></span>**V ER T ALEN**

Een gebruiker kan een doc, docx, jpeg, pdf, png, ppt, pptx, rtf, tiff, txt, xls, xlsx bestand uploaden. Voor de beste resultaten is een eenvoudige documentenopmaak zonder handgeschreven tekst, complexe afbeeldingen of achtergrondkleur het beste. Elk invoerbestand mag niet groter zijn dan 200 pagina's of 30 MB.

- 1. Open Workflow Central-portaal.
- 2. Aanmelden.
- 3. Selecteer workflows.
- 4. Selecteer Vertalen.
- 5. Selecteer Bladeren en zoek het document of sleep het naar het venster. Selecteer maximaal 5 bestanden.
- 6. Voer zonodig paginabereik in in de Paginaselector.
- 7. Selecteer Volgende.
- 8. Selecteer de taal van het invoerbestand in. OPMERKING: Als u de bulkverzendfunctie gebruikt, dan moeten alle taken in dezelfde taal zijn.
- 9. Selecteer de uitvoertaal of -talen door het selectievakje naast de taal aan te vinken. Er kunnen tot 5 talen worden geselecteerd.
- 10. Selecteer Volgende.
- 11. Bestandstype is standaard ingesteld op .docx. of de gebruiker kan via de vervolgkeuzelijst PDF selecteren.
- 12. Datum en tijd toevoegen is standaard geselecteerd, maar kan worden uitgeschakeld.
- 13. Documentwachtwoord is standaard uitgeschakeld, maar kan worden aangezet om het in te schakelen.
	- a. Indien ingeschakeld hoeft de gebruiker alleen een wachtwoord in te voeren. DENK ER AAN dat: Als de gebruiker het wachtwoord verliest of vergeet, kan het niet worden hersteld.
- 14. Standaard is het uitvoertype ingesteld op downloaden, maar er is een optie voor email, cloudopslag en afdrukken met Apparaat.
	- a. Als email is ingeschakeld, dan worden Ontvanger email en Bevestigen email vooraf ingevuld met het adres van ingelogde gebruikers.
		- i. Versleutelen en volgen van de email met RMail® by RPost® is beschikbaar voor 5 credits extra. Standaard is deze optie niet geselecteerd
		- ii. Er is een "Plaats een link naar het bronbestand" die standaard niet geselecteerd is.
	- b. Wanneer cloudopslag is ingeschakeld (Geavanceerde optie), heeft de gebruiker een keuzelijst van ondersteunde opslagplaatsen (DocuShare® Go United States, DocuShare® Go Europe, Microsoft® 365 SharePoint, Microsoft® OneDrive, Google DriveTM, DropBox®and Box®). Er is een optie om het bronbestand op te nemen. Standaard is dit niet geselecteerd c.
	-
- 15. Met het geavanceerde abonnement en de combo-optie heeft de gebruiker de mogelijkheid om Workflow Processing te gebruiken. Als dit geselecteerd is, wordt na elke stap in de workflow een pauze ingelast om te kunnen of downloaden. Standaard is dit niet geselecteerd
- 16. Selecteer Uitvoeren.

#### <span id="page-16-0"></span>**CONVERTEREN NAAR AUDIO**

Een gebruiker kan een docx, jpeg, pdf, png, pptx, rtf, tiff, txt, xlsx uploaden. Voor de beste resultaten is een eenvoudige documentenopmaak zonder handgeschreven tekst, complexe afbeeldingen of achtergrondkleur het beste. Elk invoerbestand mag niet groter zijn dan 30 pagina's.

- 1. Open Workflow Central-portaal.
- 2. Aanmelden.
- 3. Selecteer workflows.
- 4. Selecteer Converteren naar Audio.
- 5. Selecteer Bladeren en zoek het document of sleep het naar het venster. Selecteer maximaal 5 bestanden.
- 6. Voer zonodig paginabereik in in de Paginaselector.
- 7. Selecteer Volgende.
- 8. Selecteer de Invoertaal. OPMERKING: Als u de bulkverzendfunctie gebruikt, dan moeten alle taken in dezelfde taal zijn.
- 9. Selecteer Volgende.
- 10. Datum en tijd toevoegen is standaard ingeschakeld, maar kan worden uitgeschakeld.
- 11. Standaard is het uitvoertype ingesteld op downloaden, maar er is een optie voor email en cloudopslag.
	- a. Als email is ingeschakeld, worden Ontvanger email en Bevestigen email vooraf ingevuld met het adres van ingelogde gebruikers.
		- i. Versleutelen en volgen van de email met RMail® by RPost® is beschikbaar voor 5 credits extra. Standaard is deze optie niet geselecteerd
		- ii. Er is een "Plaats een link naar het bronbestand" die standaard niet geselecteerd is.
	- b. Wanneer cloudopslag is ingeschakeld (Geavanceerde optie), heeft de gebruiker een keuzelijst van ondersteunde opslagplaatsen (DocuShare® Go United States, DocuShare® Go Europe, Microsoft® 365 SharePoint, Microsoft® OneDrive, Google DriveTM, DropBox®and Box®). Er is een optie om het bronbestand op te nemen. Standaard is dit niet geselecteerd
- 12. Selecteer Uitvoeren.

#### <span id="page-17-0"></span>**HANDSCHRIFT NAAR TEKST**

Een gebruiker kan een jpeg, pdf, png, pptx, tiff uploaden. Voor de beste resultaten is een eenvoudige documentenopmaak zonder handgeschreven tekst, complexe afbeeldingen of achtergrondkleur het beste. Elk invoerbestand mag niet groter zijn dan 200 pagina's.

- 1. Open Workflow Central-portaal.
- 2. Aanmelden.
- 3. Selecteer workflows.
- 4. Selecteer Handschrift naar tekst.
- 5. Selecteer Bladeren en zoek het document of sleep het naar het venster. Er kunnen maximaal 5 bestanden worden geselecteerd.
- 6. Selecteer Volgende.
- 7. Selecteer de taal waarin het invoerbestand is gesteld. OPMERKING: Als u de bulkverzendfunctie gebruikt, moeten alle taken in dezelfde taal zijn.
- 8. Selecteer Volgende.
- 9. Het bestandstype is standaard ingesteld op .docx, maar de gebruiker kan in het vervolgkeuzemenu .txt selecteren.
- 10. Datum en tijd toevoegen is standaard ingeschakeld, maar kan worden uitgeschakeld.
- 11. Documentwachtwoord is standaard uitgeschakeld, maar kan worden aangezet om het in te schakelen. a. Indien ingeschakeld hoeft de gebruiker alleen een wachtwoord in te voeren. DENK ER AAN
	- dat: Als de gebruiker het wachtwoord verliest of vergeet, kan het niet worden hersteld.
- 12. Standaard is het uitvoertype ingesteld op downloaden, maar er is een optie voor email, cloudopslag en afdrukken met apparaat.
	- a. Als email is ingeschakeld, worden Ontvanger email en Bevestigen email vooraf ingevuld met het adres van ingelogde gebruikers.
		- i. Versleutelen en volgen van de email met RMail® by RPost® is beschikbaar voor 5 credits extra. Standaard is deze optie niet geselecteerd
		- ii. Er is een "Plaats een link naar het bronbestand" die standaard niet geselecteerd is.
	- b. Wanneer cloudopslag is ingeschakeld (Geavanceerde optie), heeft de gebruiker een keuzelijst van ondersteunde opslagplaatsen (DocuShare® Go United States, DocuShare® Go Europe, Microsoft® 365 SharePoint, Microsoft® OneDrive, Google DriveTM, DropBox®and Box®). Er is een optie om het bronbestand op te nemen. Standaard is dit niet geselecteerd
	- c. Als afdrukken met apparaat is ingeschakeld. Het bestand wordt in de cloud gezet, waar u het kunt afdrukken vanaf elke Xerox multifunctionele printer met behulp van de Workflow central app op het apparaat.
- 13. Met het geavanceerde abonnement en de combo-optie heeft de gebruiker de mogelijkheid om Workflow Processing te gebruiken. Als dit geselecteerd is, wordt na elke stap in de workflow een pauze ingelast om te kunnen of downloaden. Standaard is dit niet geselecteerd
- 14. Selecteer Uitvoeren.

#### <span id="page-18-0"></span>**SAMENVATTEN**

Een gebruiker kan een docx, jpeg, pdf, png, pptx, rtf, tiff, txt uploaden. Voor de beste resultaten is een eenvoudige documentenopmaak zonder handgeschreven tekst, complexe afbeeldingen of achtergrondkleur het beste. Elk invoerbestand mag niet groter zijn dan 200 pagina's.

- 1. Open Workflow Central-portaal.
- 2. Aanmelden.
- 3. Selecteer workflows.
- 4. Selecteer Samenvatten.
- 5. Selecteer Bladeren en zoek het document of sleep het naar het venster.
- 6. Voer paginabereik in bij de Paginaselector indien nodig.
- 7. Selecteer Volgende.
- 8. Kies de Samenvattingslengte uit het vervolgkeuzemenu 10%-90%. Standaard is 25% geselecteerd.
- 9. Selecteer het domein uit het vervolgkeuzemenu. Een domein is de categorie van uw document. Selecteer een domein dat het beste bij het document past dat u aan het scannen bent. Standaard is Algemeen geselecteerd.
- 10. Selecteer Volgende.
- 11. Selecteer de bestandsnaam.
	- a. Selecteer het vervolgkeuzemenu en selecteer of de uitvoer .docx, .pdf of .txt moet zijn. Standaard is .docx geselecteerd.
- 12. Datum en tijd toevoegen is standaard ingeschakeld, maar kan door de gebruiker worden uitgeschakeld.
- 13. Documentwachtwoord is standaard uitgeschakeld, maar kan worden ingeschakeld.
	- a. Indien ingeschakeld hoeft de gebruiker alleen een wachtwoord in te voeren. DENK ER AAN dat: Als de gebruiker het wachtwoord verliest of vergeet, kan het niet worden hersteld.
- 14. Standaard is het uitvoertype ingesteld op downloaden, maar er is een optie voor email, cloudopslag en afdrukken met apparaat.
	- a. Als email is ingeschakeld, worden Ontvanger email en Bevestigen email vooraf ingevuld met het adres van ingelogde gebruikers.
		- i. Versleutelen en volgen van de email met RMail® by RPost® is beschikbaar voor 5 credits extra. Standaard is deze optie niet geselecteerd
		- ii. Er is een "Plaats een link naar het bronbestand" die standaard niet geselecteerd is.
	- b. Wanneer cloudopslag is ingeschakeld (Geavanceerde optie), heeft de gebruiker een keuzelijst van ondersteunde opslagplaatsen (DocuShare® Go United States, DocuShare® Go Europe, Microsoft® 365 SharePoint, Microsoft® OneDrive, Google DriveTM, DropBox®and Box®). Er is een optie om het bronbestand op te nemen. Standaard is dit niet geselecteerd
	- c. Als afdrukken met apparaat is ingeschakeld. Het bestand wordt in de cloud gezet, waar u het kunt afdrukken vanaf elke Xerox multifunctionele printer met behulp van de Workflow central app op het apparaat.
- 15. Met het geavanceerde abonnement en de combo-optie heeft de gebruiker de mogelijkheid om Workflow Processing te gebruiken. Als dit geselecteerd is, wordt na elke stap in de workflow een pauze ingelast om te kunnen of downloaden. Standaard is dit niet geselecteerd
- 16. Selecteer Uitvoeren.

#### <span id="page-19-0"></span>**SAMENVOEGEN**

Een gebruiker kan een docx, jpeg, pdf, png, pptx, rtf, tiff, txt, xlsx uploaden. Voor de beste resultaten is een eenvoudige documentenopmaak zonder handgeschreven tekst, complexe afbeeldingen of achtergrondkleur het beste. Elk invoerbestand mag niet groter zijn dan 200 pagina's.

- 1. Open Workflow Central-portaal.
- 2. Aanmelden.
- 3. Selecteer workflows.
- 4. Selecteer Samenvoegen.
- 5. De gebruiker heeft de mogelijkheid om:
	- a. Maximaal 5 documenten na elkaar samenvoegen.
	- b. Een document in een ander document invoegen.
- 6. Wanneer Samenvoegen is geselecteerd:
	- a. Selecteer Bladeren en zoek het document of sleep het naar het venster.
	- b. Herhaal het bladeren en zoeken maximaal 5 documenten.
	- c. De gebruiker kan dan een document naar boven of naar beneden verplaatsen om de gewenste volgorde in het uiteindelijke document aan te geven door de pijl de selecteren van de gewenste volgorde.
- 7. Wanneer u Invoegen selecteert, wordt Document 1 in Document 2 ingevoegd.
	- a. Selecteer Bladeren en zoek het document of sleep het naar het venster.
	- b. Herhaal het zoeken en lokaliseren voor het 2e document.
	- c. Selecteer de pagina in Document 1 waarna Document 2 wordt ingevoegd.
- 8. Selecteer Volgende.
- 9. Datum en tijd toevoegen is standaard ingeschakeld, maar kan worden uitgeschakeld.
- 10. Documentwachtwoord is standaard uitgeschakeld, maar kan worden ingeschakeld.
	- a. Indien ingeschakeld hoeft de gebruiker alleen een wachtwoord in te voeren. DENK ER AAN dat: Als de gebruiker het wachtwoord verliest of vergeet, kan het niet worden hersteld.
- 11. Standaard is het uitvoertype ingesteld op downloaden, maar er is een optie voor email, cloudopslag en afdrukken met apparaat.
	- a. Als email is ingeschakeld, worden Ontvanger email en Bevestigen email vooraf ingevuld met het adres van ingelogde gebruikers.
		- i. Versleutelen en volgen van de email met RMail® by RPost® is beschikbaar voor 5 credits extra. Standaard is deze optie niet geselecteerd
		- ii. Er is een "Plaats een link naar het bronbestand" die standaard niet geselecteerd is.
	- b. Wanneer cloudopslag is ingeschakeld (Geavanceerde optie), heeft de gebruiker een keuzelijst van ondersteunde opslagplaatsen (DocuShare® Go United States, DocuShare® Go Europe, Microsoft<sup>®</sup> 365 SharePoint, Microsoft<sup>®</sup> OneDrive, Google Drive<sup>™</sup>, DropBox<sup>®</sup>and Box<sup>®</sup>). Er is een optie om het bronbestand op te nemen. Standaard is dit niet geselecteerd
- 12. Als afdrukken met apparaat is ingeschakeld. Het bestand wordt in de cloud gezet, waar u het kunt afdrukken vanaf elke Xerox multifunctionele printer met behulp van de Workflow central app op het apparaat.
- 13. Selecteer Uitvoeren.

#### <span id="page-20-0"></span>**BEVEILIGEN (GEAVANCEERD ABONNEMENT VEREIST)**

Een gebruiker kan een doc, docx, pdf, ppt of pptx bestand uploaden. Voor de beste resultaten is een eenvoudige documentenopmaak zonder handgeschreven tekst, complexe afbeeldingen of achtergrondkleur het beste. Elk invoerbestand mag niet groter zijn dan 100 pagina's. Bij gebruik van email is de limiet 10MB. De gebruiker kan een Beschermd document met personen delen die het uiteindelijk zullen bekijken. Het Beschermde document is in bezit van die personen. Het wordt niet in het Xerox Workflow Central-systeem bewaard. Xerox Workflow Central bewaard alleen gegevens over het document en verzamelt statistieken als het Beschermde document wordt bekeken.

OPMERKING: Door het Beschermde document met iemand anders via Microsoft Teams te delen, wordt het aantal keer dat het wordt bekeken met één verhoogd aangezien Teams het beschermde document moet weergeven/openen.

OPMERKING: Als een beschermd document complexe content bevat niet kan worden afgedrukt zoals verwacht, kunt u proberen het als PDF op te slaan via het afdrukscherm. Druk dan het opgeslagen PDFbestand af.

- 1. Open Workflow Central-portaal.
- 2. Aanmelden.
- 3. Selecteer workflows.
- 4. Selecteer Beveiligen.
- 5. Selecteer Bladeren en zoek het document of sleep het naar het venster.
- 6. Herhaal het bladeren en zoeken maximaal 5 documenten.
- 7. Voer paginabereik zonodig in in de Paginaselector.
- 8. Selecteer Volgende.
- 9. Documentenbeveiligingsinstellingen Een gebruiker kan één van de volgende opties selecteren:
	- a. Bezoekers bijhouden Deze optie stelt een gebruiker in staat het aantal weergaven bij te houden. Dit is standaard.
	- b. Bezoekers bijhouden Deze optie stelt een gebruiker in staat het aantal weergaven en wie ze heeft bekeken bij te houden.
	- c. Bezoekers beperken en bijhouden Deze optie stelt een gebruiker in staat het aantal weergaven bij te houden en beperken wie wat kan bekijken.
- 10. Vervaldatum kan ingesteld worden op:
	- a. Kalenderdatum Dit is standaard geselecteerd. Er kan een datum worden gekozen en is standaard ingesteld op 2 maanden vanaf de datum dat het document is aangemaakt.
	- b. Aantal dagen Het document vervalt na dit aantal dagen nadat het is aangemaakt. Standaard is 60 ingesteld.
- 11. De gebruiker heeft de optie om een Opmerking bij te voegen voor de bezoeker van het document. Het maximum aantal tekens voor deze optie is 128. Deze optie is alleen beschikbaar voor "Bezoekers bijhouden" en voor "Bezoekers beperken en bijhouden"?
- 12. Maximaal aantal weergaven per gebruiker kan ingesteld worden op:
	- a. Onbeperkt Standaard
	- b. Gespecificeerd Hier kan een gebruiker het aantal weergaven instellen tussen 1 en 999.
- 13. Schermopname identificeren is standaard uitgeschakeld, maar kan worden ingeschakeld. OPMERKING: deze optie is alleen beschikbaar voor "Bezoekers bijhouden" en "Bezoekers beperken en bijhouden"?
- 14. Tijdsvermelding invoegen is standaard uitgeschakeld, maar kan worden ingeschakeld.
- 15. Afdrukken toestaan is standaard uitgeschakeld, maar kan worden ingeschakeld.
- 16. Reageren op is standaard ingesteld voor de ingelogde gebruiker; maar kan op elk emailadres ingesteld worden.
- 17. Gebruikerslijst Een gebruiker kan tot 99 adressen gescheiden door een puntkomma invoeren. OPMERKING: Er moet minstens één emailadres worden toegevoegd aan de Gebruikerslijst als de Documentenbeveiliginginstellingen "Bezoekers beperken en bijhouden" is
- 18. Emaildocument naar Gebruikerlijst is standaard uitgeschakeld, maar kan worden ingeschakeld. Als deze optie is ingeschakeld, dan moet de gebruiker een Onderwerp van maximaal 100 tekens invoeren en krijgt zij/hij de optie om een begeleidende brief van maximaal 1024 tekens toe te voegen, OPMERKING: Voor

Bezoekers bijhouden en Bezoekers beperken en bijhouden krijgt de gebruiker de optie om wachtwoordcodes naar de gebruikerslijst te emailen en de optie om de gebruikerslijst bekend te maken aan lezers van het beschermde document.

- 19. Selecteer Volgende
- 20. Datum en tijd toevoegen is standaard ingeschakeld, maar kan worden uitgeschakeld.
- 21. Standaard is het uitvoertype ingesteld op downloaden, maar er is een optie voor cloudopslag.
	- a. Wanneer cloudopslag is ingeschakeld, heeft de gebruiker een keuzelijst van ondersteunde opslagplaatsen (DocuShare® Go United States, DocuShare® Go Europe, Microsoft® 365 SharePoint, Microsoft® OneDrive, Google DriveTM, DropBox® en Box®). Er is een optie om het bronbestand toe te voegen. Standaard is dit niet geselecteerd
- 22. Selecteer Uitvoeren.

#### <span id="page-21-0"></span>**ACTIEVE DOCUMENTEN**

Een gebruiker kan het tabblad Actieve documenten selecteren om een lijst te zien van de documenten die hij/zij heeft beveiligd. De lijst toont de datum waarop het document werd beveiligd, wanneer het beveiligde document verloopt en welk type beveiliging het document heeft (Bezoekers bijhouden, Bezoekers bijhouden en Weergave beperken en bijhouden). De lijst toont ook de status Actief/Verlopen van het beveiligde document.

De gebruiker kan het tandwielpictogram selecteren dat aan een beveiligd document is gekoppeld om de gegevens van het document te bekijken, zoals het aantal keer dat het document is bekeken en hoe lang. OPMERKING: De weergavetijdstippen worden momenteel weergegeven in minuten. De gebruiker kan ook de vervaldatum van het document wijzigen of het document nu laten verlopen. Verlopen documenten kunnen als niet verlopen ingesteld worden. Voor documenten met Bezoekers bijhouden en Bezoekers beperken en bijhouden kan de eigenaar van het beveiligde document het document uitschakelen zodat het niet meer door een specifieke gebruiker kan worden bekeken.

#### <span id="page-22-0"></span>**FAX VERSTUREN**

Een gebruiker kan een doc, docx, jpeg en pdf bestand uploaden. Voor de beste resultaten is een eenvoudige documentenopmaak zonder handgeschreven tekst, complexe afbeeldingen of achtergrondkleur het beste. Elk invoerbestand mag niet groter zijn dan 50 pagina's. Het faxdocument kan in elke taal zijn, maar het voorblad kan alleen in de standaard 19 talen zijn die u kunt vinden in het gedeelte Veelgestelde vragen over dit document.

OPMERKING: Deze workflow gebruikt 2 credits x Landencodecredits per pagina. Raadpleeg het gedeelte Veelgestelde vragen voor de landencodecredits.

- 1. Open Workflow Central-portaal.
- 2. Aanmelden.
- 3. Selecteer workflows.
- 4. Selecteer Fax versturen.
- 5. Selecteer Bladeren en zoek het document of sleep het naar het venster.
- 6. Voer paginabereik in bij de Paginaselector indien nodig.
- 7. Selecteer Volgende.
- 8. Selecteer de Landcode.
- 9. Voer nummer in.
- 10. Begeleidende brief is standaard uitgeschakeld, maar kan worden ingeschakeld.
	- a. Vul de gewenste velden in als begeleidende brief is ingeschakeld.
- 11. Kies Volgende
- 12. Emailverslag is standaard ingeschakeld, maar kan worden uitgeschakeld. Ontvanger email en Bevestig email is ingevuld met de gebruikersinloggegevens.
- 13. Standaard is Email een rapport alleen als de faxaflevering is mislukt uitgeschakeld, maar door het selectievakje aan te vinken wordt dit ingeschakeld.
- 14. Selecteer Uitvoeren.

#### <span id="page-23-0"></span>**NAAR PDF CONVERTEREN**

Een gebruiker kan een jpeg, pdf, png, en tiff bestand uploaden. Voor de beste resultaten is een eenvoudige documentenopmaak zonder handgeschreven tekst, complexe afbeeldingen of achtergrondkleur het beste. Elk invoerbestand mag niet groter zijn dan 200 pagina's.

- 1. Open Workflow Central-portaal.
- 2. Aanmelden.
- 3. Selecteer workflows.
- 4. Selecteer Omzetten naar PDF.
- 5. Selecteer Bladeren en zoek het document of sleep het naar het venster. Gebruiker kan maximaal 5 bestanden selecteren.
- 6. Voer zonodig paginabereik in in de Paginaselector.
- 7. Selecteer Volgende.
- 8. Doorzoekbaar en Archiveerbaar (PDF/A) is standaard uitgeschakeld, maar kan worden ingeschakeld.
- 9. Selecteer Volgende.
- 10. Datum en tijd toevoegen is standaard ingeschakeld, maar kan door de gebruiker worden uitgeschakeld.
- 11. Documentwachtwoord is standaard uitgeschakeld, maar kan worden ingeschakeld.
	- a. Indien ingeschakeld hoeft de gebruiker alleen een wachtwoord in te voeren. DENK ER AAN dat: Als de gebruiker het wachtwoord verliest of vergeet, kan het niet worden hersteld.
- 12. Standaard is het uitvoertype ingesteld op downloaden, maar er is een optie voor email en cloudopslag.
	- a. Als email is ingeschakeld, worden Ontvanger email en Bevestigen email vooraf ingevuld met het adres van ingelogde gebruikers.
		- i. Versleutelen en volgen van de email met RMail® by RPost® is beschikbaar voor 5 credits extra. Standaard is deze optie niet geselecteerd
		- ii. Er is een "Plaats een link naar het bronbestand" die standaard niet geselecteerd is.
	- b. Wanneer cloudopslag is ingeschakeld (Geavanceerde optie), heeft de gebruiker een keuzelijst van ondersteunde opslagplaatsen (DocuShare® Go United States, DocuShare® Go Europe, Microsoft® 365 SharePoint, Microsoft® OneDrive, Google DriveTM, DropBox®and Box®). Er is een optie om het bronbestand op te nemen. Standaard is dit niet geselecteerd
- 13. Selecteer Uitvoeren

#### <span id="page-24-0"></span>**OPGESLAGEN WORKFLOWS**

Alle workflows kunnen worden opgeslagen als een nieuwe workflow na het maken van uw instellingen voor toekomstig sneller gebruik.

- 1. In de uitvoerinstellingen van elke workflow is er onderaan een knop Opslaan.
- 2. Selecteer Opslaan.
- 3. Voer een naam in voor de nieuwe workflow.
- 4. Standaard is Bestaand pictogram gebruiken geselecteerd, maar de gebruiker kan kiezen voor Kies pictogram
	- a. De gebruiker selecteert vervolgens de kleur voor het pictogram.
	- b. De gebruiker selecteert het pictogram uit de getoonde lijst.
	- c. Selecteer Opslaan.
- 5. De nieuwe workflow wordt opgeslagen in de sectie Opgeslagen workflow.

### <span id="page-25-0"></span>Combinatieworkflows (Advanced Abonnement vereist)

- Als een Advanced Abonnement is aangeschaft, beschikt een gebruiker over de volgende extra vooraf ingestelde combinatieworkflows:
- Vertalen + Audio
	- Vertaal het document en converteer het naar audio.
- Vertalen + Redigeren
	- Vertaal het document en redigeer dan de vertaalde tekst.
- Vertalen + Samenvatten
	- Vertaal het document en vat het vervolgens samen op basis van de taal waarin het document is vertaald.
- Vertalen + Samenvatten + Audio
	- Vertaal het document, vat het samen en converteer het naar audio.
- Vertalen + Samenvatten + Redigeren
	- Document vertalen, dan samenvatten alvorens de gegevens te redigeren.
- Samenvoegen + Vertalen
	- Voeg tot 5 documenten samen of voeg een enkel document in een ander document in en vertaal vervolgens naar meer dan 40 talen.
- Samenvoegen + Audio
	- Voeg tot 5 documenten samen of voeg een enkel document in een ander document in en converteer het dan naar audio.
- Samenvoegen + Samenvatten + Audio
	- Voeg tot 5 documenten samen of voeg een enkel document in een ander document in, en vat vervolgens het hele document samen alvorens het naar audio te converteren.
- Samenvoegen + Vertalen + Redigeren
	- Voeg tot 5 documenten samen of voeg een enkel document in een ander document in, vertaal vervolgens het hele document en redigeer ten slotte de gegevens.
- Samenvoegen + Vertalen + Audio
	- Voeg tot 5 documenten samen of voeg een enkel document in een ander document in, en vertaal vervolgens het hele document voordat het uiteindelijk naar audio wordt geconverteerd.
- Samenvatten + Audio
	- Een document samenvatten en dan converteren naar audio.

# <span id="page-26-0"></span>Geautomatiseerde Werkstromen (Advanced Abonnement vereist)

Een gebruiker kan workflows instellen die automatisch worden uitgevoerd. Zodra de geautomatiseerde workflow is aangemaakt, kan de gebruiker de taakgeschiedenis bekijken, bewerken of verwijderen.

### Geautomatiseerde workflow – UITVOERVOORWAARDEN

De Uitvoervoorwaarden bepalen hoe vaak de geautomatiseerde workflow wordt uitgevoerd.

- Per uur Elk uur vanaf het moment dat de workflow is OPGESLAGEN
- Dagelijks Gebaseerd op de geselecteerde tijd vanaf de OPGESLAGEN TIJD van de workflow.
- Wekelijks Gebaseerd op de dag en de geselecteerde tijd vanaf de OPGESLAGEN TIJD van de workflow.

OPMERKING: Wanneer de geautomatiseerde workflow is ingesteld om een map te monitoren dan zal deze in eerste instantie een verwerkte map met fouten toevoegen aan de monitoringsmap.

OPMERKING: Voor het bekijken van mappen worden bestanden genegeerd die niet worden ondersteund door de geselecteerde workflow, bijv. Convert to PDF ondersteunt alleen afbeeldingsbestanden. Als er dus een .docx-bestand in de map staat, dan wordt dit niet verwerkt.

OPMERKING: Workflows per uur worden ongeveer in het uur nadat Gereed is geselecteerd uitgevoerd.

OPMERKING: Als een workflow per uur wordt bewerkt, dan wordt de tijd in het uur niet beïnvloed. Tenzij de voorwaarde volledig wordt gewijzigd in een van de andere opties, bijv. Dagelijks, Wekelijks.

- 1. Workflow Central-portaal openen.
- 2. Aanmelden.
- 3. Selecteer workflows.
- 4. Selecteer Geautomatiseerde workflows aan de rechterkant.
- 5. Selecteer Aanmaken
- 6. Invoer De gebruiker kan een map of email selecteren.
	- a. Map
		- i. Selecteer de Locatie vanuit het vervolgkeuzemenu (Microsoft® 365 SharePoint, Microsoft® OneDrive).
		- ii. Log in om een map te selecteren. Er wordt een nieuw venster geopend waarin de gebruiker kan inloggen.
		- iii. Blader naar de map
		- iv. Voer zonodig paginabereik in in de Paginaselector.
- 7. Kies Volgende
- 8. Voer de nadat in voor de geautomatiseerd workflow. Standaard is Per uur geselecteerd, maar het kan ook Dagelijks of Wekelijks zijn.
- 9. Selecteer Volgende.
- 10. Selecteer Workflow in de vervolgkeuzemenu.
	- a. Converteren naar Audio
		- i. Selecteer Invoertaal
	- b. Converteren naar MS Office
		- i. Selecteer Invoertaal
	- c. Omzetten naar PDF
		- i. Doorzoekbaar is standaard uitgeschakeld, maar kan worden ingeschakeld.
		- ii. Archiveerbaar (PDF/A) is standaard uitgeschakeld, maar kan worden ingeschakeld.
	- d. Handschrift naar Tekst
		- i. Invoertaal selecteren
	- e. Beveiligen
		- i. Beveiligingsoptie selecteren
			- 1. Bezoekers bijhouden (standaard)
			- 2. Bezoekers bijhouden
- 3. Bezoekers beperken en volgen
- ii. Vervaldatum selecteren
	- 1. Kalenderdatum (standaard)
	- 2. Aantal dagen
- iii. Tijdsvermelding is standaard uitgeschakeld, maar kan worden ingeschakeld.
- iv. Afdrukken toestaan is standaard uitgeschakeld, maar kan worden ingeschakeld.
- v. Reageren op is ingesteld op de aangemelde gebruiker
- vi. Gebruikerslijst is standaard uitgeschakeld, maar kan worden ingeschakeld.
	- 1. Indien ingeschakeld kan de gebruiker tot 99 adressen gescheiden door een puntkomma toevoegen
	- 2. Email document naar Gebruikerlijst is standaard uitgeschakeld, maar kan worden ingeschakeld.
		- a. Het onderwerp van de email en het begeleidend schrijven kunnen worden ingevoerd.
- f. Redigeren
	- i. Selecteer een locatie in het vervolgkeuzemenu (Verenigde Staten is standaard)
	- ii. Lijst toevoegen of bewerken
	- iii. Aangepast woord of aangepaste zin toevoegen
- g. Fax versturen
	- i. Voer landcode in het vervolgkeuzemenu in
	- ii. Voer nummer in
	- iii. Begeleidende brief is standaard uitgeschakeld, maar kan worden ingeschakeld
- h. Samenvatten
	- i. Samenvattingslengte selecteren (standaard is 25%)
	- ii. Domein selecteren (standaard is Algemeen)
- i. Vertalen
	- i. Invoertaal selecteren
	- ii. Uitvoertaal selecteren (maximaal 5)
- 11. Volgende selecteren
- 12. Output
	- a. Naar audio converteren
		- i. De bestemmingsemail of Cloudopslag selecteren (Microsoft® 365 SharePoint, Microsoft® OneDrive)
	- b. Naar MS Office converteren
		- i. Bestandstype selecteren in het vervolgkeuzemenu (.docx, .pptx, .xlsx). De standaardinstelling is docx.
		- ii. De Bestemmingsemail of Cloudopslag selecteren (Microsoft® 365 SharePoint, Microsoft® OneDrive)
	- c. Omzetten naar pdf
		- i. De Bestemmingsemail of Cloudopslag selecteren (Microsoft® 365 SharePoint, Microsoft® OneDrive)
	- d. Handschrift naar Tekst
		- i. Selecteer bestandstype in het vervolgkeuzemenu (.docx. of .txt). De standaardinstelling is docx.
		- ii. Selecteer de bestemming E-mail of Cloud Repository (Microsoft® 365 SharePoint, Microsoft® OneDrive)
	- e. Beveiligen
		- i. Selecteer de optie Beveiliging
			- 1. Weergaven bijhouden (standaard)
			- 2. Kijkers bijhouden
			- 3. Kijkers beperken en volgen
			- ii. Selecteer vervaldatum
				- 1. Kalenderdatum (standaard)
				- 2. Aantal dagen
- f. Redigeren
	- i. De Bestemmingsemail of Cloudopslag selecteren (Microsoft® 365 SharePoint, Microsoft® OneDrive)
- g. Fax versturen
	- i. Faxversturingsverslag is standaard ingeschakeld, maar kan worden uitgeschakeld.
	- ii. Ontvangersemail en Bevestigingsemail is ingevuld met het emailadres van de ingelogde gebruiker.
	- iii. Standaard is Alleen een rapport emailen als de faxaflevering is mislukt uitgeschakeld maar kan door het vakje aan te vinken worden ingeschakeld.
- h. Samenvatten
	- i. Selecteer bestandstype in het vervolgkeuzemenu (.docx., .pdf of .txt). De standaardinstelling is docx.
	- ii. Selecteer de bestemming E-mail of Cloud Repository (Microsoft<sup>®</sup> 365 SharePoint, Microsoft® OneDrive)
- i. Vertalen
	- i. Selecteer Bestandstype of Automatisch selecteren, waarbij Microsofttype of PDF behouden blijft.
	- ii. Selecteer de bestemming van Email of Cloudopslag (Microsoft® 365 SharePoint, Microsoft® OneDrive)
- 13. Selecteer Volgende.
- 14. Geef de workflow een naam
- 15. Selecteer Standaard of Aangepast voor het Workflowpictogram
- 16. Actief is ingeschakeld, maar kan worden uitgeschakeld.
- 17. Selecteer Opslaan.

# <span id="page-29-0"></span>4. Xerox Workflow® Central Device App

De Xerox Workflow Central-app kan worden geïnstalleerd via de Xerox Workflow Central-portal, de Xerox App Gallery of met behulp van de Xerox App Gallery-app die zich op het apparaat bevindt.

Zodra de app geïnstalleerd is, kan het volgende op het apparaat worden uitgevoerd:

#### <span id="page-29-1"></span>**CONVERTEREN NAAR MS OFFICE**

Voor de beste resultaten moet een eenvoudige documentenopmaak worden gebruikt zonder handgeschreven tekst, complexe afbeeldingen of achtergrondkleur. Elk invoerbestand mag niet groter zijn dan 200 pagina's.

- 1. Open de Workflow Central-app op het apparaat.
- 2. Aanmelden.
- 3. Selecteer Converteren naar MS Office.
- 4. Vul de invoerinstellingen in:
	- a. Gescande zijkanten
	- b. Originele grootte
	- c. Pagina bereik invoeren
- 5. Selecteer Volgende.
- 6. Selecteer de taal van het document.
- 7. Selecteer Volgende.
- 8. Vul de uitvoerinstellingen in:
	- a. Selecteer het type bestand waarnaar moet worden geconverteerd uit het vervolgkeuzevenster (.docx, .pptx, .xlsx). Docx is standaard.
	- b. Datum en tijd toevoegen is standaard ingeschakeld, maar kan worden uitgeschakeld.
	- c. Documentwachtwoord is standaard uitgeschakeld, maar kan worden ingeschakeld.
		- i. Indien ingeschakeld hoeft de gebruiker alleen een wachtwoord in te voeren. DENK ER AAN dat: Als de gebruiker het wachtwoord verliest of vergeet, kan het niet worden hersteld.
	- d. Email is standaard ingeschakeld en het emailadres van de ingelogde gebruiker is vooraf ingevuld.
		- i. Een optie om versleuteld te versturen (Geavanceerde optie) is beschikbaar voor een extra 5 credits. Dit is standaard uitgeschakeld, maar kan op ingeschakeld worden gezet.
		- ii. Link naar bronbestand staat standaard uitgeschakeld maar kan worden ingeschakeld.
	- e. Downloaden is standaard uitgeschakeld, maar kan worden ingeschakeld.
	- f. Cloudopslag (Geavanceerde opties) is standaard uitgeschakeld, maar kan worden ingeschakeld,
		- i. Wanneer cloudopslag is ingeschakeld (Geavanceerde optie), kan de gebruiker selecteren uit de ondersteunde opslag (DocuShare® Go United States, DocuShare® Go Europe, Microsoft<sup>®</sup> 365 SharePoint, Microsoft<sup>®</sup> OneDrive, Google Drive<sup>™</sup>, DropBox®en Box®).
		- ii. De gebruiker moet inloggen in zijn/haar archief en de map selecteren waarin hij/zij het document wil opslaan.
- 9. Selecteer Scannen.

#### <span id="page-30-0"></span>**R EDIG ER EN**

Voor de beste resultaten moet een eenvoudige documentenopmaak worden gebruikt zonder handgeschreven tekst, complexe afbeeldingen of achtergrondkleur. Elk invoerbestand mag niet groter zijn dan 200 pagina's.

- 1. Open de Workflow Central-app op het apparaat
- 2. Aanmelden
- 3. Selecteer Redigeren
- 4. Vul de invoerinstellingen in
	- a. Gescande zijkanten
	- b. Originele grootte
- 5. Kies Volgende
- 6. Selecteer locatie Standaard is Verenigde Staten geselecteerd.
- 7. De lijst van Standaarditems voor Redigeren die zijn verbonden met de locatie die in stap 6 werd geselecteerd wordt getoond. Standaard zijn alle items ingeschakeld. De gebruiker kan de standaardonderdelen uitschakelen door de checkbox aan te vinken
- 8. De gebruiker kan de Standaarditems voor Redigeren ook aanvullen door het pictogram Standaarditems voor Redigeren te selecteren.
	- a. Er opent een nieuw venster met een lijst van Standaarditems voor Redigeren die aan de lijst kunnen worden toegevoegd.
	- b. Selecteer het vakje naast wat u wilt toevoegen
	- c. Selecteer OK.
	- d. De toegevoegde items worden alfabetisch gerangschikt
- 9. De gebruiker kan ook een aangepast woord of een aangepaste zin toevoegen.
	- a. Selecteer de knop Toevoegen
	- b. Voer het aangepaste woord of de aangepaste zin in
	- c. Selecteer uit de vervolgkeuzelijst of het document het woord of de woordgroep bevat of ermee overeenkomt.
- 10. Kies Volgende
- 11. Vul de uitvoerinstellingen in
	- a. Bestand output is een pdf
	- b. Datum en tijd toevoegen is standaard ingeschakeld maar kan worden uitgeschakeld.
	- c. Documentwachtwoord is standaard uitgeschakeld, maar kan worden ingeschakeld
		- i. Indien ingeschakeld hoeft de gebruiker alleen een wachtwoord in te voeren. DENK ER AAN dat: Als de gebruiker het wachtwoord verliest of vergeet, kan het niet worden hersteld.
	- d. Email is standaard ingeschakeld en het emailadres van de ingelogde gebruiker is vooraf ingevuld
		- i. Een optie om versleuteld te versturen (Geavanceerde optie) is beschikbaar voor een extra 5 credits. Dit is standaard uitgeschakeld, maar kan worden ingeschakeld.
		- ii. Include Source File is standaard uitgeschakeld
	- e. Standaard is cloudopslag (Geavanceerde optie) uitgeschakeld,
		- i. Wanneer cloudopslag is ingeschakeld (geavanceerde optie), dan kan de gebruiker selecteren uit de ondersteunde opslag (DocuShare® Go United States, DocuShare® Go Europe, Microsoft® 365 SharePoint, Microsoft® OneDrive, Google DriveTM, DropBox®en Box®).
		- ii. De gebruiker moet inloggen in haar/zijn archief en de map selecteren waarin zij/hij het document wil opslaan.
	- f. Printen is standaard uitgeschakeld, maar kan worden ingeschakeld.
- 12. Selecteer Scannen.

#### <span id="page-31-0"></span>**V ER T ALEN**

Voor de beste resultaten moet een eenvoudige documentenopmaak worden gebruikt zonder handgeschreven tekst, complexe afbeeldingen of achtergrondkleur. Een maximale taakgrootte is ongeveer 200 pagina's.

- 1. Open de Workflow Central-app op het apparaat.
- 2. Aanmelden.
- 3. Selecteer Vertalen.
- 4. Vul de invoerinstellingen in:
	- a. Gescande zijkanten
	- b. Originele grootte
	- c. Paginaselector is standaard uitgeschakeld, maar kan worden aangezet om het in te schakelen.
- 5. Selecteer Volgende.
- 6. Selecteer Invoertaal.
- 7. Selecteer Uitvoertaal. Er kunnen tot 5 talen worden geselecteerd.
- 8. Selecteer Volgende.
- 9. Vul de uitvoerinstellingen in:
	- a. Selecteer het type bestand waarnaar het bestand moet worden geconverteerd uit het dropdown venster (.docx, .pdf)
	- b. Datum en tijd toevoegen is standaard uitgeschakeld, maar kan worden ingeschakeld.
	- c. Documentwachtwoord is standaard uitgeschakeld, maar kan worden aangezet om het in te schakelen.
		- i. Indien ingeschakeld hoeft de gebruiker alleen een wachtwoord in te voeren. DENK ER AAN dat: Als de gebruiker het wachtwoord verliest of vergeet, kan het niet worden hersteld.
	- d. Downloaden is standaard uitgeschakeld, maar kan worden aangezet om het in te schakelen.
	- e. Email is standaard ingeschakeld en het emailadres van de ingelogde gebruiker is vooraf ingevuld.
		- i. Een optie om versleuteld te versturen (Geavanceerde optie) is beschikbaar voor een extra 5 credits. Dit staat standaard uit, maar kan worden ingeschakeld door het vakje aan te vinken.
		- ii. Bronbestand toevoegen staat standaard uit maar kan worden ingeschakeld.
	- f. Standaard is cloudopslag (Geavanceerde optie) uitgeschakeld,
		- i. Wanneer cloudopslag is ingeschakeld (geavanceerde optie), dan kan de gebruiker selecteren uit de ondersteunde opslag (DocuShare® Go United States, DocuShare® Go Europe, Microsoft<sup>®</sup> 365 SharePoint, Microsoft<sup>®</sup> OneDrive, Google Drive<sup>™</sup>, DropBox®en Box®).
		- ii. De gebruiker moet inloggen in haar/zijn archief en de map selecteren waarin zij/hij het document wil opslaan.
	- g. Afdrukken is standaard uitgeschakeld, maar kan worden ingeschakeld.
- 10. Selecteer Scannen.

#### <span id="page-32-0"></span>**CONVERTEREN NAAR AUDIO**

Voor de beste resultaten moet een eenvoudige documentenopmaak worden gebruikt zonder handgeschreven tekst, complexe afbeeldingen of achtergrondkleur. Een maximale taakgrootte is ongeveer 30 pagina's.

- 1. Open de Workflow Central-app op het apparaat.
- 2. Aanmelden.
- 3. Selecteer Converteren naar Audio.
- 4. Vul de invoerinstellingen in:
	- a. Gescande zijkanten
	- b. Originele grootte
	- c. Paginaselector is standaard uitgeschakeld, maar kan worden aangezet om het in te schakelen.
- 5. Selecteer Volgende.
- 6. Selecteer Invoertaal.
- 7. Selecteer Volgende.
- 8. Vul de uitvoerinstellingen in:
	- a. Selecteer bestand om de uitvoernaam te wijzigen.
	- b. Datum en tijd toevoegen is standaard ingeschakeld, maar kan worden uitgeschakeld.
	- c. Downloaden is standaard uitgeschakeld, maar kan worden aangezet om het in te schakelen.
	- d. Email is standaard ingeschakeld en het emailadres van de ingelogde gebruiker is vooraf ingevuld.
		- i. Een optie om versleuteld te versturen (Geavanceerde optie) is beschikbaar voor een extra 5 credits. Dit staat standaard uit, maar kan worden ingeschakeld door het vakje aan te vinken.
		- ii. Bronbestand toevoegen staat standaard uit maar kan worden ingeschakeld.
	- e. Standaard is cloudopslag (Geavanceerde optie) uitgeschakeld,
		- i. Wanneer cloudopslag is ingeschakeld (Geavanceerde optie), dan kan de gebruiker selecteren uit de ondersteunde opslag (DocuShare® Go United States, DocuShare® Go Europe, Microsoft® 365 SharePoint, Microsoft® OneDrive, Google DriveTM, DropBox®en Box®).
		- ii. De gebruiker moet inloggen in haar/zijn archief en de map selecteren waarin zij/hij het document wil opslaan.
- 9. Selecteer Scannen.

#### <span id="page-33-0"></span>**HANDSCHRIFT NAAR TEKST**

Voor de beste resultaten moet een eenvoudige documentenopmaak worden gebruikt zonder handgeschreven tekst, complexe afbeeldingen of achtergrondkleur. Een maximale taakgrootte is ongeveer 200 pagina's.

- 1. Open de Workflow Central-app op het apparaat.
- 2. Aanmelden.
- 3. Selecteer Handschrift naar tekst.
- 4. Vul de invoerinstellingen in:
	- a. Gescande zijkanten
	- b. Originele grootte
	- c. Paginaselector is standaard uitgeschakeld, maar kan worden aangezet om het in te schakelen.
- 5. Selecteer Volgende.
- 6. Selecteer Invoertaal.
- 7. Selecteer Volgende.
- 8. Vul de uitvoerinstellingen in:
	- a. Selecteer bestand om de uitvoernaam te wijzigen (.docx of .txt).
	- b. Datum en tijd toevoegen is standaard uitgeschakeld, maar kan worden ingeschakeld.
	- c. Documentwachtwoord is standaard uitgeschakeld, maar kan worden aangezet om het in te schakelen.
		- i. Indien ingeschakeld hoeft de gebruiker alleen een wachtwoord in te voeren. DENK ER AAN dat: Als de gebruiker het wachtwoord verliest of vergeet, kan het niet worden hersteld.
	- d. Downloaden is standaard uitgeschakeld, maar kan worden aangezet om het in te schakelen.
	- e. Email is standaard ingeschakeld en het emailadres van de ingelogde gebruiker is vooraf ingevuld.
		- i. Een optie om versleuteld te versturen (Geavanceerde optie) is beschikbaar voor een extra 5 credits. Dit staat standaard uit, maar kan worden ingeschakeld door het vakje aan te vinken.
		- ii. Bronbestand toevoegen staat standaard uit maar kan worden ingeschakeld.
	- f. Standaard is cloudopslag (Geavanceerde optie) uitgeschakeld,
		- i. Wanneer cloudopslag is ingeschakeld (Geavanceerde optie), kan de gebruiker selecteren uit de ondersteunde opslag (DocuShare® Go United States, DocuShare® Go Europe, Microsoft® 365 SharePoint, Microsoft® OneDrive, Google Drive™, DropBox®and Box®).
		- ii. De gebruiker moet inloggen in haar/zijn archief en de map selecteren waarin zij/hij het document wil opslaan.
	- g. Printen is standaard uitgeschakeld, maar kan worden aangezet om het in te schakelen.
- 9. Selecteer Scannen.

#### <span id="page-34-0"></span>**SAMENVATTEN**

Voor de beste resultaten moet een eenvoudige documentenopmaak worden gebruikt zonder handgeschreven tekst, complexe afbeeldingen of achtergrondkleur. Een maximale taakgrootte is ongeveer 200 pagina's.

- 1. Open de Workflow Central-app op het apparaat.
- 2. Aanmelden.
- 3. Selecteer Samenvatten.
- 4. Vul de invoerinstelling in:
	- a. Gescande zijkanten
	- b. Originele grootte
	- c. Pagina bereik invoeren
- 5. Selecteer Volgende.
- 6. Vul de Samenvattende Instellingen in:
	- a. Kies de Samenvattingslengte uit het vervolgkeuzemenu 10%-90%. Standaard is 25% geselecteerd
	- b. Selecteer het domein uit het vervolgkeuzemenu. Standaard is Algemeen geselecteerd.
- 7. Selecteer Volgende.
- 8. Vul Uitvoerinstellingen in:
	- a. Selecteer de uitvoerbestandsnaam.
	- b. Selecteer het vervolgkeuzemenu en selecteer of de uitvoer .docx, .pdf of .txt moet zijn.
- 9. Datum en tijd toevoegen is standaard ingeschakeld, maar kan worden uitgeschakeld.
- 10. Documentwachtwoord is standaard uitgeschakeld, maar kan worden aangezet om het in te schakelen.
	- a. Indien ingeschakeld hoeft de gebruiker alleen een wachtwoord in te voeren. DENK ER AAN
		- dat: Als de gebruiker het wachtwoord verliest of vergeet, kan het niet worden hersteld.
- 11. Downloaden is standaard uitgeschakeld, maar kan worden aangezet om het in te schakelen. h. Email is standaard ingeschakeld en het emailadres van de ingelogde gebruiker is vooraf
	- ingevuld.
	- i. Standaard is cloudopslag (Geavanceerde optie) uitgeschakeld,
		- i. Wanneer cloudopslag is ingeschakeld (Geavanceerde optie), kan de gebruiker selecteren uit de ondersteunde opslag (DocuShare® Go United States, DocuShare® Go Europe, Microsoft® 365 SharePoint, Microsoft® OneDrive, Google Drive™, DropBox®and Box®).
		- ii. De gebruiker moet inloggen in haar/zijn archief en de map selecteren waarin zij/hij het document wil opslaan.
- 12. Afdrukken is standaard uitgeschakeld, maar kan worden aangezet om het in te schakelen.
- 13. Selecteer Scannen.

#### <span id="page-35-0"></span>**FAX VERSTUREN**

Voor de beste resultaten moet een eenvoudige documentenopmaak worden gebruikt zonder handgeschreven tekst, complexe afbeeldingen of achtergrondkleur. Een maximale taakgrootte is ongeveer 50 pagina's.

- 1. Open de Workflow Central-app op het apparaat.
- 2. Aanmelden.
- 3. Selecteer Fax versturen.
- 4. Vul de invoerinstelling in:
	- a. Gescande zijkanten
	- b. Originele grootte
	- c. Pagina bereik invoeren
- 5. Selecteer Volgende.
	- a. Voer Landcode in
	- b. Voer nummer in
	- c. Begeleidende brief is standaard uitgeschakeld, maar kan worden aangezet om het in te schakelen
- 6. Selecteer Volgende.
- 7. E-mailverslag is standaard ingeschakeld, maar kan worden uitgeschakeld.
- 8. Standaard is E-mail een rapport alleen als de faxaflevering is mislukt uitgeschakeld, maar kan worden ingeschakeld.
- 9. Selecteer Scannen.

#### <span id="page-35-1"></span>**NAAR PDF CONVERTEREN**

Voor de beste resultaten moet een eenvoudige documentenopmaak worden gebruikt zonder handgeschreven tekst, complexe afbeeldingen of achtergrondkleur. Elk invoerbestand mag niet groter zijn dan 200 pagina's.

- 1. Open de Workflow Central-app op het apparaat.
- 2. Aanmelden.
- 3. Selecteer Omzetten naar PDF.
- 4. Vul de invoerinstellingen in:
	- a. Gescande zijkanten
	- b. Originele grootte
	- c. Pagina bereik invoeren
- 5. Selecteer Volgende.
- 6. Doorzoekbaar en archiveerbaar (pdf/A) is standaard uitgeschakeld , maar kan door gebruiker worden ingeschakeld.
- 7. Selecteer Volgende.
- 8. Datum en tijd toevoegen is standaard ingeschakeld, maar kan door gebruiker worden uitgeschakeld.
- 9. Standaard is Email geselecteerd en is het emailadres ingevuld met het gebruikersadres.
- 10. Gebruiker kan Documentwachtwoord of Downloaden inschakelen
- 11. Selecteer Scannen.

#### <span id="page-36-0"></span>**G ECO M BIN EER DE WO R KF LO WS**

Als een gebruiker een geavanceerd abonnement heeft, dan zijn er combinatieworkflows beschikbaar. Hierdoor kan de gebruiker de volgende workflows combineren:

- Samenvatten + Audio
- Vertalen + Audio
- Vertalen + Redigeren
- Vertalen + Samenvatten
- Vertalen + Samenvatten + Audio
- <span id="page-36-1"></span>• Vertalen + Samenvatten + Redigeren

#### **OPGESLAGEN WORKFLOWS**

Alle workflows kunnen worden opgeslagen als een nieuwe workflow na het maken van instellingen voor toekomstig sneller gebruik. Gebruikers kunnen 2 soorten opgeslagen workflows maken. Voor eigen gebruik. Publiek die gedeeld worden binnen de account van gebruikers op het abonnement. Opmerking: Opgeslagen workflows die zijn gemaakt in de Xerox Workflow Portal worden weergegeven op de apparaatapp.

- 1. In de uitvoerinstellingen van elke workflow staat onderaan een Opslaan-knop.
- 2. Selecteer Opslaan.
- 3. Voer een naam in voor de nieuwe workflow.
- 4. Standaard is Bestaand pictogram gebruiken geselecteerd, maar de gebruiker kan ook Pictogram kiezen selecteren.
	- a. De gebruiker selecteert dan de kleur voor het pictogram
	- b. De gebruiker selecteert het pictogram uit de getoonde lijst
	- c. Selecteer Opslaan
- 5. De nieuwe workflow wordt opgeslagen in de sectie Opgeslagen workflow. Openbaar gedeelde workflows worden aangeduid met een buddy-pictogram in de rechterbovenhoek.

NB: Invoerinstellingen worden niet opgeslagen door Workflow Central voor de volgende opties:

- **Invoerinstellingen**
- Uitvoerinstellingen Cloudopslaginloggegevens
- Uitvoerinstellingen Documentwachtwoord

# <span id="page-37-0"></span>5. Ondersteuning

Een probleem melden of vraag stellen

Als een gebruiker een vraag of een probleem heeft, zijn er twee manieren om hulp te krijgen:

- 1. Er is een document met veelgestelde vragen (FAQ). Zie bijlage B
- 2. De gebruiker kan een email sturen naa[rWorkflowCentralSupport@xerox.com.](mailto:WorkflowCentralSupport@xerox.com) Vermeld het volgende wanneer u een email stuurt
	- a. Omschrijving van het probleem
	- b. Stappen om het probleem te reproduceren
	- c. Appara(a)t(en), Browser(s) waarop het probleem zich voordoet
	- d. Apparaat firmware versie
	- e. Browser Versie
	- f. Is het een proef of een abonnement?
		- i. Als het een abonnement is, welk type
	- g. Schermafbeeldingen indien mogelijk

# <span id="page-38-0"></span>6. Bijlage A Configureer de installatie voor eenmalige aanmelding voor gebruik met een multifunctioneel apparaat

#### <span id="page-38-1"></span>**EENMALIGE-AANMELDING CONFIGUREREN: APP WORDT VERMELD IN XEROX<1070>®</1070> WORKPLACE SUITE**

#### Belangrijk:

Xerox Workplace Suite-beheerders moeten de volgende procedures uitvoeren. Als u geen systeembeheerdersrechten hebt voor de Xerox Workplace Suite neem dan contact op met de verantwoordelijke systeembeheerder om de volgende stappen uit te voeren voor het configureren van een systeembeheerder:

- 1. Start Xerox® Workplace Suite
- 2. Klik op Instellingen.
- 3. Selecteer enkelvoudige aanmelding.
- 4. Als uw nieuw gekochte app wordt weergegeven in de lijst, klik er dan op en selecteer Exchange Keys.
- 5. Er wordt nu een emailverzoek naar Xerox SSO Apps gestuurd.
- 6. De systeembeheerder van de SSO Apps stuurt vervolgens een email naar de systeembeheerder van de Xerox Workplace Suite met de vereiste sleutel.
- 7. De Xerox® Workplace Suite Administrator zal de openbare sleutel voor de app invoeren.

Nu is SSO ingeschakeld voor de app. Gebruikers kunnen er nu voor kiezen enkelvoudige aanmelding te gebruiken bij hun eerste inlogpoging.

#### <span id="page-38-2"></span>**EENMALIG-AANMELDEN CONFIGUREREN: APP WORDT NIET VERMELD IN XEROX WORKPLACE SUIT E**

#### Belangrijk:

Xerox Workplace Suite-beheerders moeten de volgende procedures uitvoeren. Als u geen systeembeheerdersrechten hebt voor de Xerox Workplace Suite neem dan contact op met de verantwoordelijke systeembeheerder om de volgende stappen uit te voeren voor het configureren van een systeembeheerder:

- 1. Start Xerox® Workplace Suite
- 2. Klik op Instellingen.
- 3. Selecteer enkelvoudige aanmelding.
- 4. Als uw nieuw gekochte app niet in de lijst wordt weergegeven, klik dan op Actie -> Nieuw.
- 5. Vul de beschrijving, uitgever, het emailadres van de uitgever, de app-ID , en de doorstuur-URL in.

Deze gegevens moet onderdeel zijn van de beschrijving in het gegevensscherm van de app in de App Gallery. Als deze gegevens niet beschikbaar is, neem dan contact op met de maker van de app.

6. Selecteer Verzenden.

- 7. Klik op de app en selecteer Exchange Keys.
- 8. Er wordt nu een emailverzoek naar Xerox SSO Apps gestuurd.
- 9. De systeembeheerder van de SSO Apps stuurt vervolgens een email naar de systeembeheerder van de Xerox Workplace Suite met de vereiste sleutel.
- 10. De beheerder van Xerox Workplace Suite zal de openbare sleutel voor de app invoeren.

Nu is SSO ingeschakeld voor de app. Gebruikers kunnen er nu voor kiezen enkelvoudige aanmelding te gebruiken bij hun eerste inlogpoging.

# <span id="page-40-0"></span>7. Bijlage B Veelgestelde vragen

#### **Welke bestandsindelingen kan ik uploaden?**

Workflow Central ondersteunt de meest gangbare bestandsindelingen:

Tekstdocumenten: Afbeeldingen:

• .pdf • .jpg, .jpeg • .tif, .tiff

- Microsoft Word (.docx, .doc)
- Microsoft PowerPoint (.ppt, .pptx,)
- Microsoft Office Excel (xlsx, .xls)
- Rich Text Format (.rtf)
- Platte tekst (.txt)
- .
- .png
- .

Bij elke geselecteerde workflow wordt aangegeven welk type document kan worden geüpload.

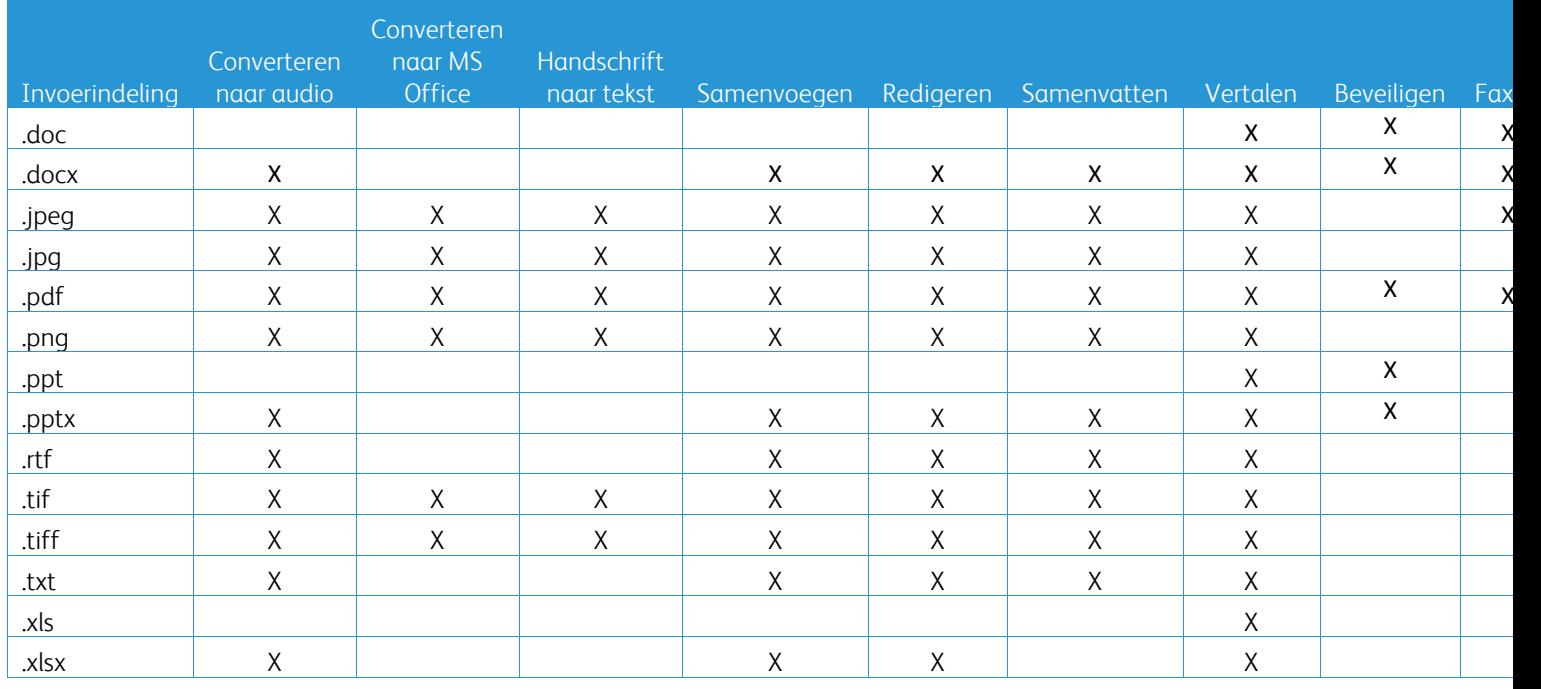

#### **Wat is het beste type document om te uploaden?**

Om de beste uitvoerresultaten van uw gescande document of digitale afbeelding te verkrijgen, raden wij u aan ervoor te zorgen dat:

- uw papieren of digitale documenten een eenvoudige opmaak hebben, en geen handgeschreven tekst (uitzondering Handwriting to Text Workflow), complexe afbeeldingen of achtergrondkleuren bevatten
- de resolutie van de digitale afbeelding tussen 300 en 600 dpi moet liggen. (Dit kan worden gecontroleerd in de eigenschappen van uw document)

#### Ook ter overweging:

- lage contrasten in documentenfoto's gaan ten koste van de kwaliteit
- scheve beelden zijn moeilijker te verwerken

#### **Hoe nauwkeurig zijn de documententransformaties die beschikbaar zijn in Xerox Workflow Central?**

- Handschrift naar tekst Workflow transcribeert uw handgeschreven notities en bespaart veel tijd door een conceptdocument te leveren waarin kleine bewerkingen moeten worden aangebracht, wat veel sneller is dan het transcriberen van de hele handgeschreven notitie. Deze dienst werkt het best op handgeschreven notities die leesbaar en recht zijn (minimale scheefheid). Een eenvoudig handschrift met blokletters werkt beter dan cursief.
- Translate Workflow zorgt voor een 'ongeveer juiste vertaling' en biedt een kosteneffectieve en snelle oplossing om conceptvertalingen te maken met een algemeen begrip van de inhoud van het document. De dienst werkt het best met documenten die weinig afbeeldingen en grafieken bevatten.
- Redact Workflow verwijdert automatisch gegevens uit uw documenten. Deze dienst vermijdt de tijdrovende taak van het redigeren van documentvelden en vereist slechts een snelle nauwkeurigheidscontrole.
- Summarize Workflow geeft een ongeveer juiste samenvatting van uw documenten. De dienst levert de beste resultaten wanneer u het domein selecteert dat het nauwst verbonden is met de inhoud van het document. Als u bijvoorbeeld een bedrijfsverslag indient en de zakelijke aspecten wilt samenvatten, selecteert u het domein 'zakelijk'. Op dezelfde manier, als u wilt weten hoe het bedrijf het doet op het gebied van milieu, kiest u het domein 'milieu'.

#### Is er een manier om mijn geconverteerde document te bekijken of te bewerken voordat de workflow is voltooid?

Workflow Central staat kleine bewerkingen van het document toe voordat het definitief is, om eventuele transformaties die niet precies zijn zoals verwacht aan te passen of te herstellen. Selecteer het vakje "Pauzeer om te bekijken, te bewerken of te downloaden bij elke stap in de workflow" in het venster Uitvoerinstellingen om toegang te krijgen tot de inline editor. Na voltooiing van de bewerkingen wordt het document naar de eindbestemming of naar de volgende Workflowstap gestuurd.

#### **Hoe weet ik wanneer mijn opdracht voltooid is?**

Wanneer opdrachten zijn ingediend, verschijnt bovenaan het venster een rij Takenverwerking. Selecteer de knop Taken bekijken om de weergave uit te breiden en de status van de taken tot voltooiing te zien. Voor elke verwerkingsstap wordt de status weergegeven, evenals de optie die u voor de uitvoer hebt geselecteerd: Email, Download, Print (indien op MFD) en/of opslag naar cloudopslag (alleen geavanceerd abonnement).

#### **Welke browsers en hun versies worden ondersteund door Xerox Workflow Central Web Portal?**

U kunt toegang krijgen tot Xerox Workflow Central Web Portal op een PC of een mobiel apparaat met behulp van de volgende browsers en hun versies:

- Microsoft Edge versie 79 of hoger
- Google Chrome versie 60.0 of hoger
- Firefox versie 88 of hoger
- Safari 12.0+

**Waarom kon de geautomatiseerde workflow mijn versleutelde emails niet lezen?**

Versleutelde emails worden niet ondersteund,

#### **Gebruiker heeft verschillende geautomatiseerde workflows gemaakt met de toewijzing naar dezelfde HOT-map, maar het werkt niet.**

Het wordt niet aanbevolen om meer dan één automatisering toe te wijzen aan dezelfde locatie van de actieve map.

#### **Wat zijn de ondersteunde talen voor elke Workflow/Functies?**

Workflow samenvoegen is niet taalafhankelijk.

Er is geen beperking op de invoertaal van Workflow samenvatten. De domeinenselectie binnen de werkstroom samenvatten is echter alleen van toepassing op de talen van de Europese Unie (inclusief Engels). Voor alle andere talen wordt de domeineninstelling genegeerd.

Meer gegevens over hoe geredigeerde items voor verschillende talen worden geïdentificeerd, is te vinden o[p:https://cloud.google.com/dlp/docs/infotypes-reference](https://cloud.google.com/dlp/docs/infotypes-reference)

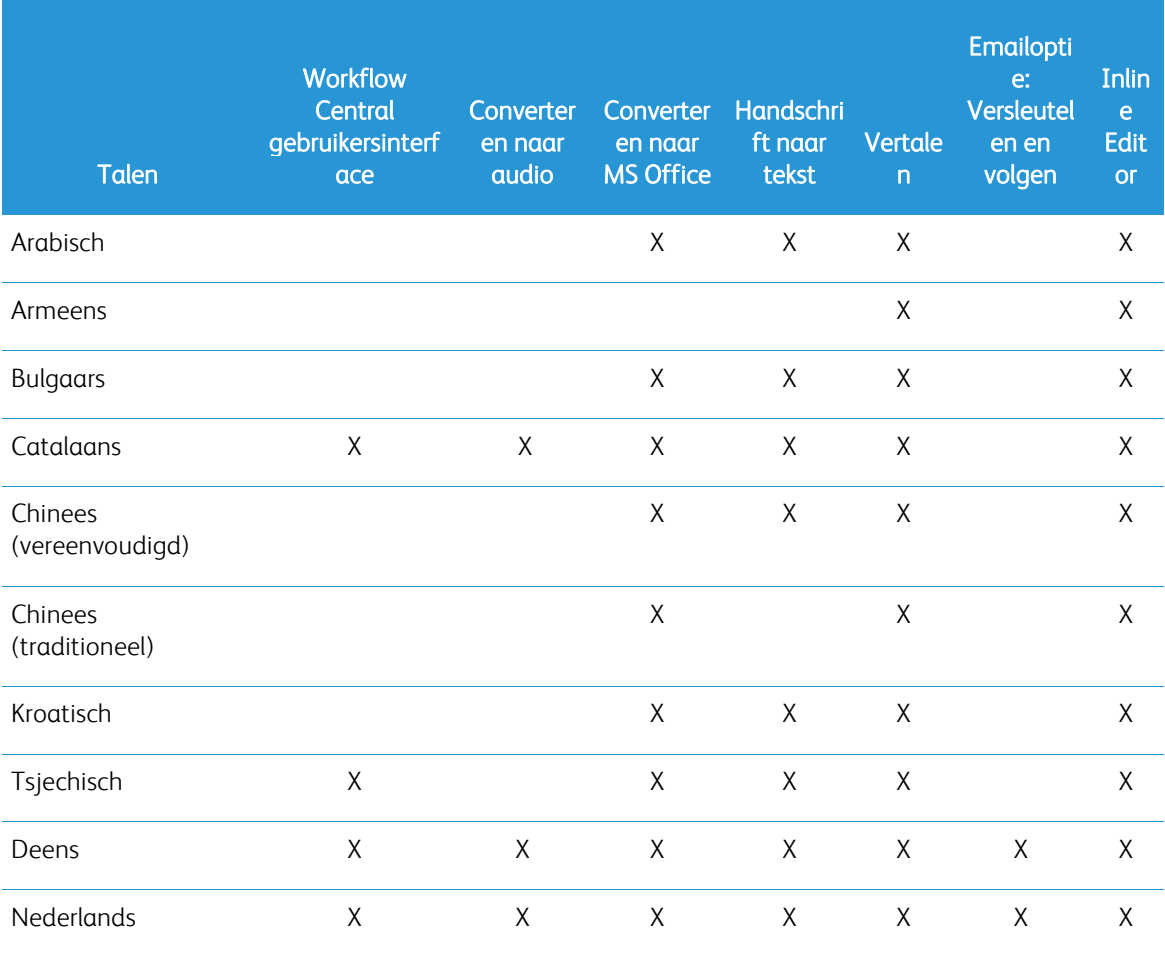

### Hieronder vindt u de ondersteunde talen voor de andere workflows en functies.

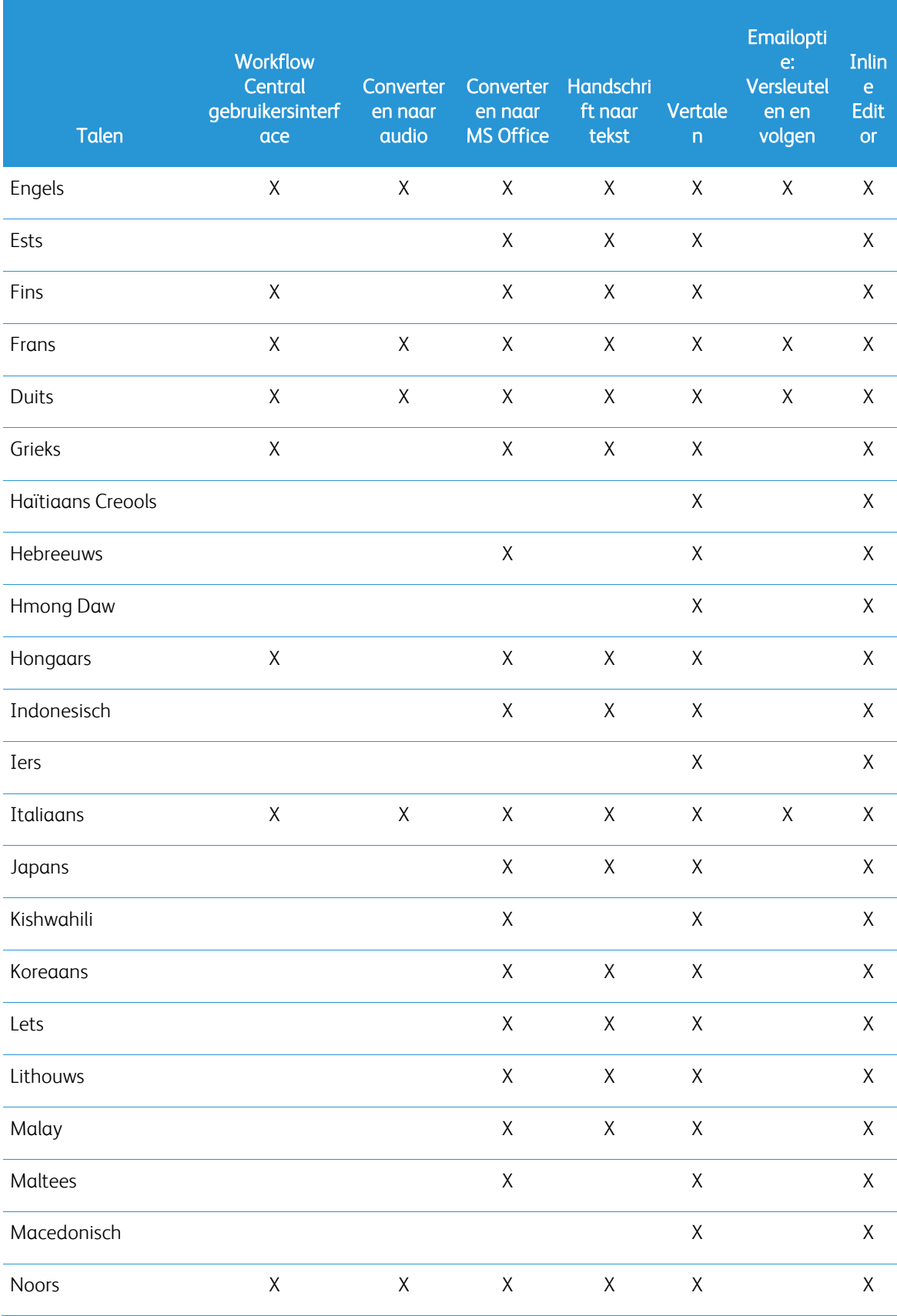

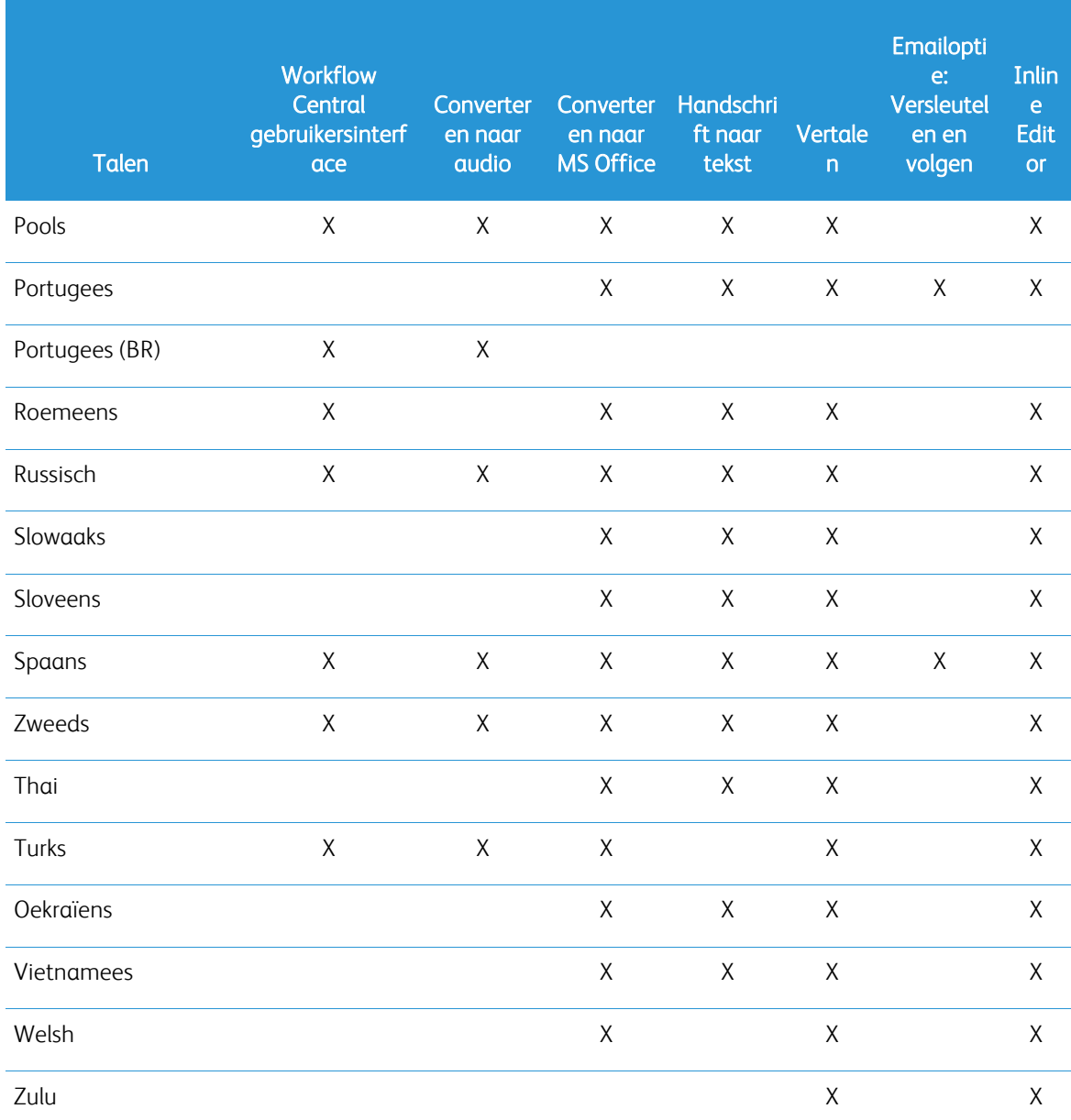

# Is er een grenswaarde aan de grootte van de workflows of functies?

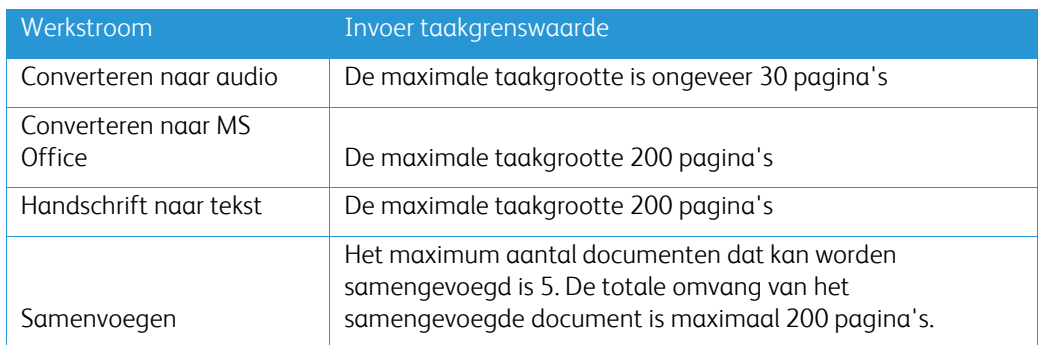

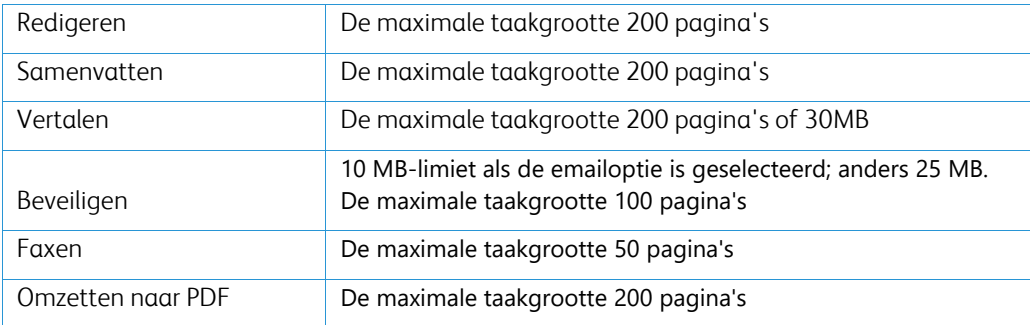

#### **Wat zijn de ondersteunde uitvoerindelingen voor elke workflow?**

U ontvangt uw document in de volgende indelingen op basis van de aangegeven workflow

Als u voor de vertaling een afbeelding uploadt (bijvoorbeeld een scan of foto), ontvangt u de vertaling in Microsoft Word of pdf-indeling, indien geselecteerd. In alle andere ondersteunde indelingen zal het bestandsindeling identiek zijn aan het bestandsindeling van het originele document, tenzij pdf is geselecteerd.

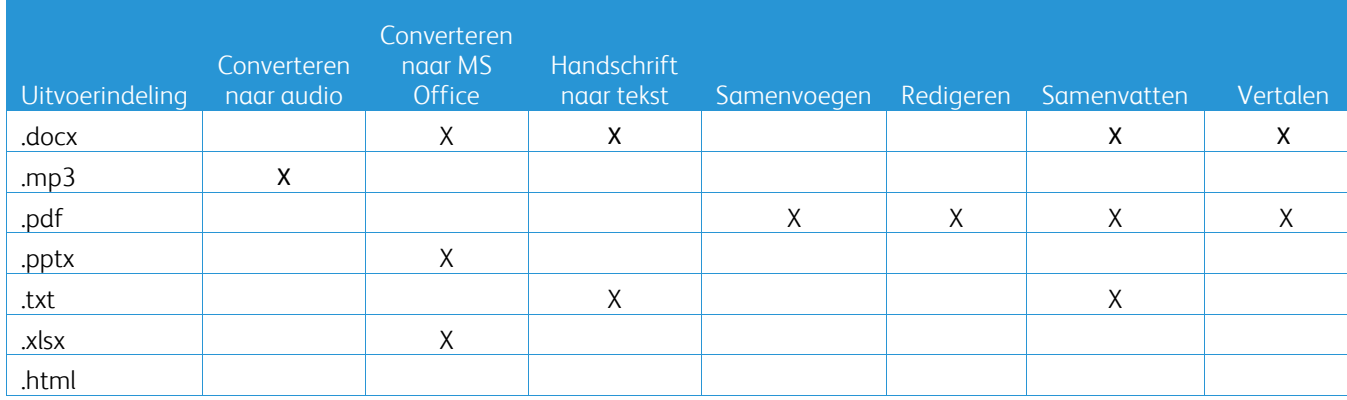

#### **Als ik de browser sluit tijdens de verwerking op de MFD of PC, verlies ik dan mijn uitvoer?**

Als de uitvoeroptie(s) email of een cloud-opslagplaats is/zijn, wordt de opdracht op de achtergrond voltooid.

Als de uitvoeroptie(s) downloaden in het portaal of afdrukken op de MFD omvat(ten), wordt de opdracht in de in-behandelingstatus gezet.

Wanneer u de app weer opent, ziet u de opdracht die u wilt downloaden of afdrukken met een knop om verder te gaan. Als u die knop selecteert, wordt de opdracht gedownload of afgedrukt.

Hangende opdrachten worden na 7 dagen verwijderd.

#### **Waarom zijn sommige gebruikers niet toegevoegd bij het uitnodigen van gebruikers via een csvbestand?**

Accounts die al zijn uitgenodigd of die niet actief zijn in het systeem, worden niet aan uw gebruikerslijst toegevoegd. Stuur de lijst van gebruikers die niet zijn toegevoegd aan [xerox.app.gallery.feedback@xerox.com](mailto:xerox.app.gallery.feedback@xerox.com) om het probleem op te lossen.

#### **Hoe vaak kan ik een bestand van een emaillink downloaden?**

U kunt het bestand maximaal 3 keer downloaden binnen 7 dagen. Na 7 dagen wordt het bestand uit het systeem gewist.

#### **Hoeveel credits verbruik ik als ik een workflow uitvoer?**

Eén credit staat gelijk aan 1 pagina per workflow. Bijvoorbeeld, als u een document van 5 pagina's uploadt in de Vertaal-workflow. Vijf (5) credits worden afgetrokken van het totaal aantal credits. Als u het document van 5 pagina's uploadt naar een combinatie-workflow zoals Translate + Redact worden er 10 credits in mindering gebracht.

Uitzonderingen zijn:

- De email versleutelen en volgen optie voegt 5 extra credits toe voor elke inzending
- De Samenvoegen workflow is 2 credits per opdracht, niet per pagina.
- Beveiligen kost 3 credits per beveiligde pagina.
- De kosten van een fax per pagina zijn 2 voor West-Europa, het vasteland van de Verenigde Staten, Hawaï en Canada. Alle andere landen worden als "interlokaal" beschouwd en er wordt meer dan 2 credits per pagina in rekening gebracht. Raadpleeg het overzicht van faxlanden in het gedeelte Veelgestelde Vragen.

### **Welke talen ondersteunt DocuShare Go?**

DocuShare Go ondersteunt Braziliaans Portugees, Frans, Italiaans, Duitsland en Spaans.

#### **Mobiele beperking**

Wanneer een mobiel apparaat wordt gebruikt en Batch-verwerking van bestanden is geselecteerd, moet de gebruiker ervoor zorgen dat "Automatisch downloaden" is ingeschakeld op zijn/haar mobiel.

- Android systemen
	- o Open Browser
	- o Selecteer instellingen
	- o Selecteer Site instellingen
	- o Selecteer Automatische downloads
	- o Automatische downloads inschakelen eerst vragen

#### **Cloudopslag werkt mogelijk niet als de pop-up en omleidingsinstellingen van een browser zijn geblokkeerd**

Houd de pop-up- en omleidingsinstellingen van de browser altijd ingeschakeld om de cloudopslag functie van Workflow Central te gebruiken.

#### **Waarom ontvang ik geen emails als ik Automation en Outlook gebruik?**

Als de gebruiker Outlook-email gebruikt als invoer, gebruik dan geen Gmail-ID om in te loggen op hun Outlook-account. Gebruik in plaats daarvan de echte Outlook-ID.

#### **Waarom kan ik Protect-bestanden niet bekijken in IOS/IPAD-browsers?**

RPD (Rights Protected Document) HTML-uitvoerbestand van Protect Workflow kan niet worden bekeken op IOS/IPAD-apparaten in browsers. Als de gebruiker dit probeert, krijgt zij/hij het volgende bericht "Om veiligheidsredenen kan dit bestand niet worden geopend op een iOS-apparaat". Gebruik een laptop of desktopcomputer om het document te bekijken.

#### Landcodes voor Fax versturen. Deze workflow gebruikt 2 credits x Landcode credits per pagina.

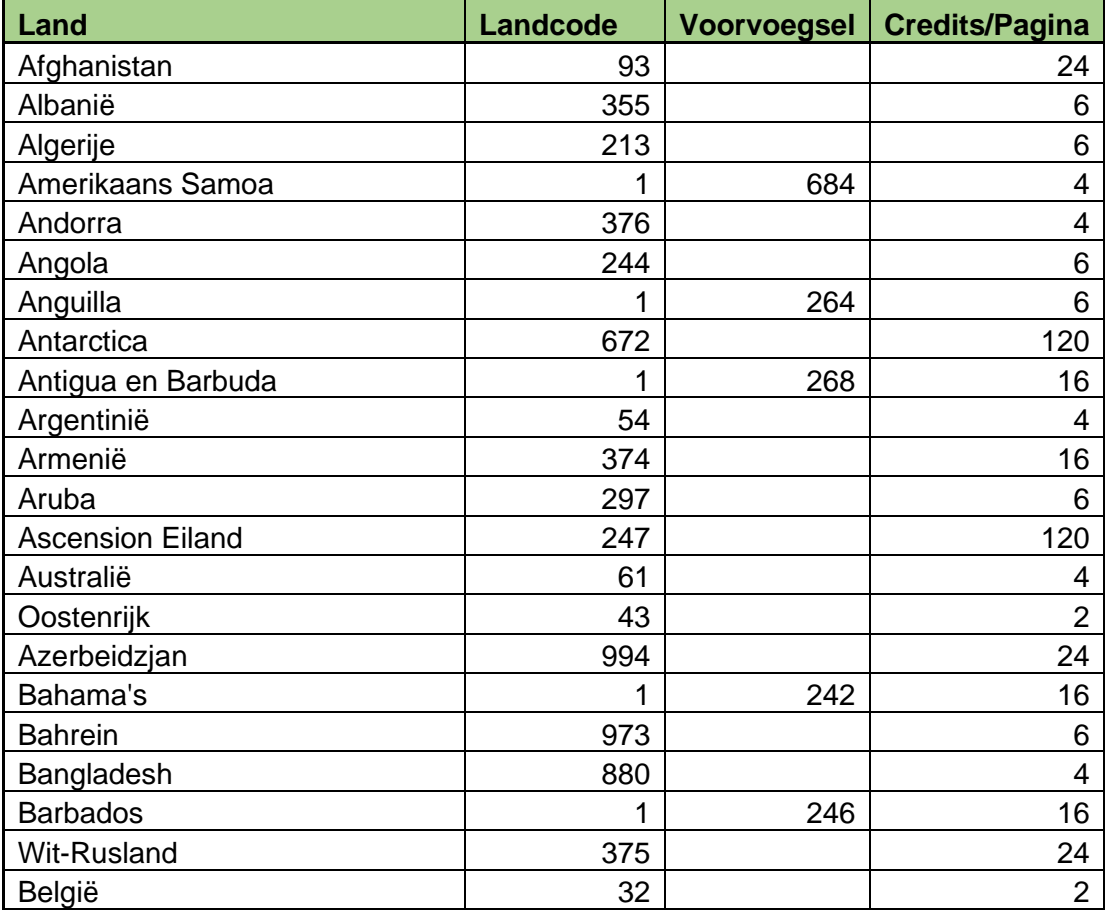

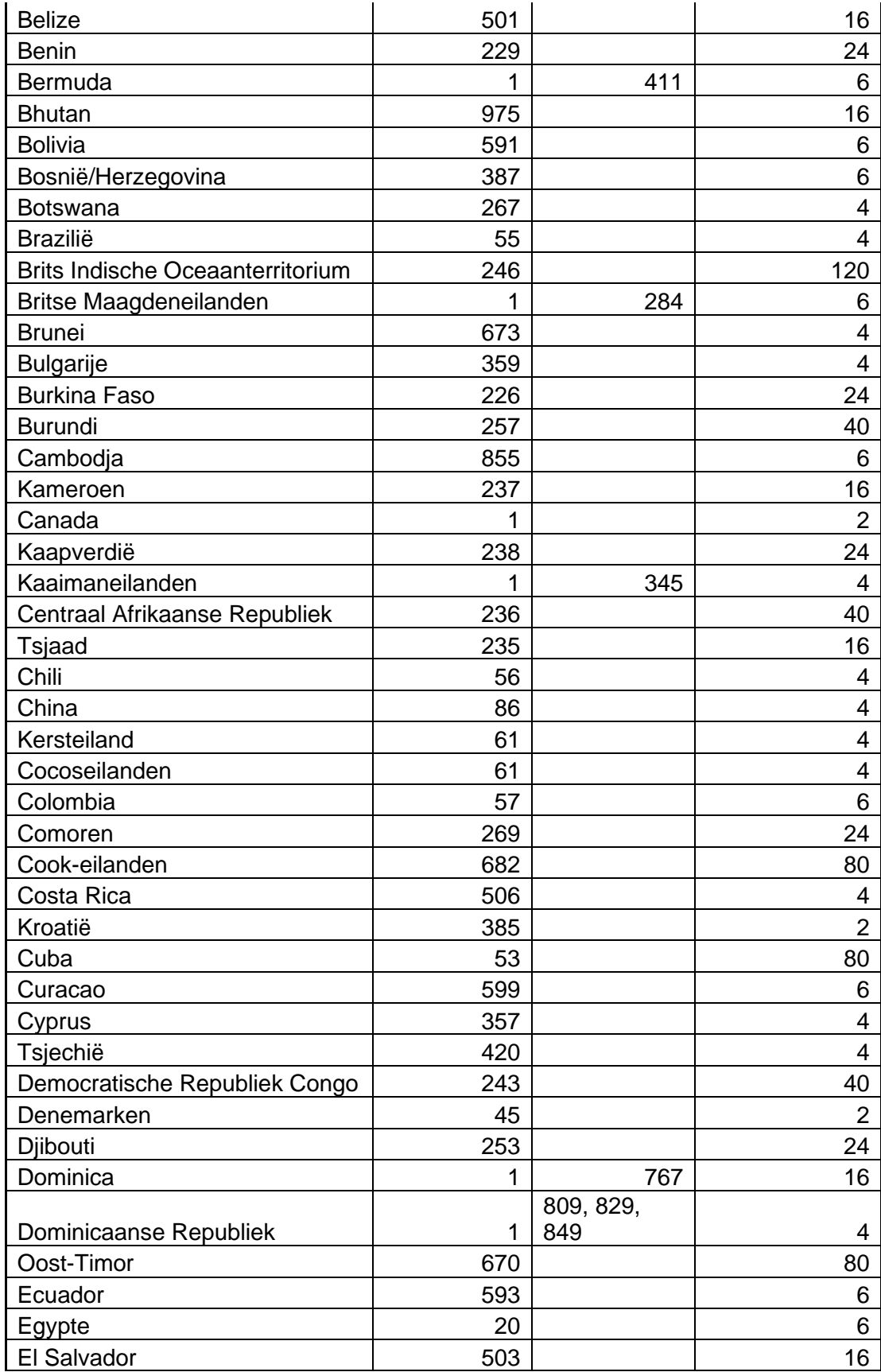

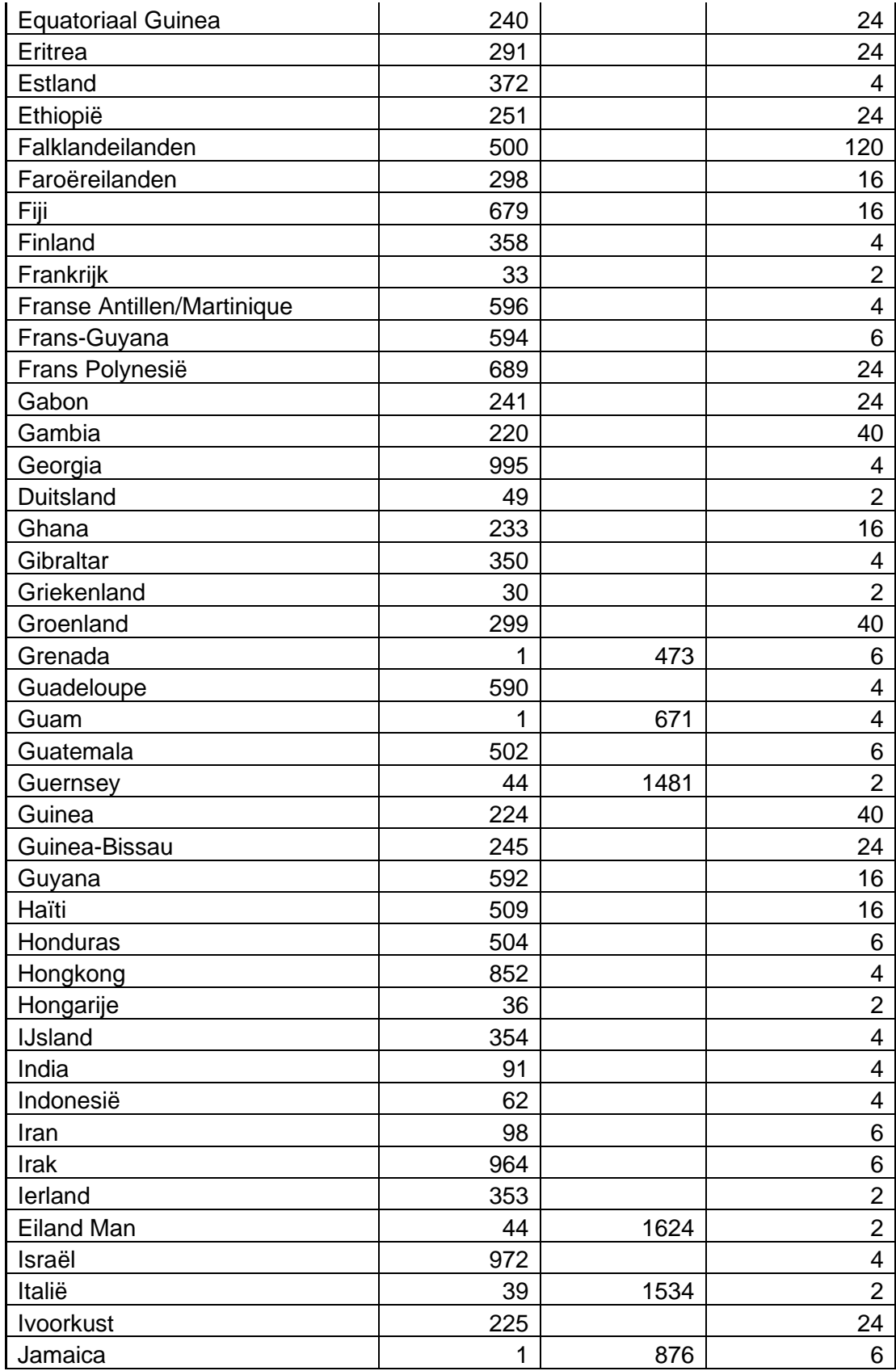

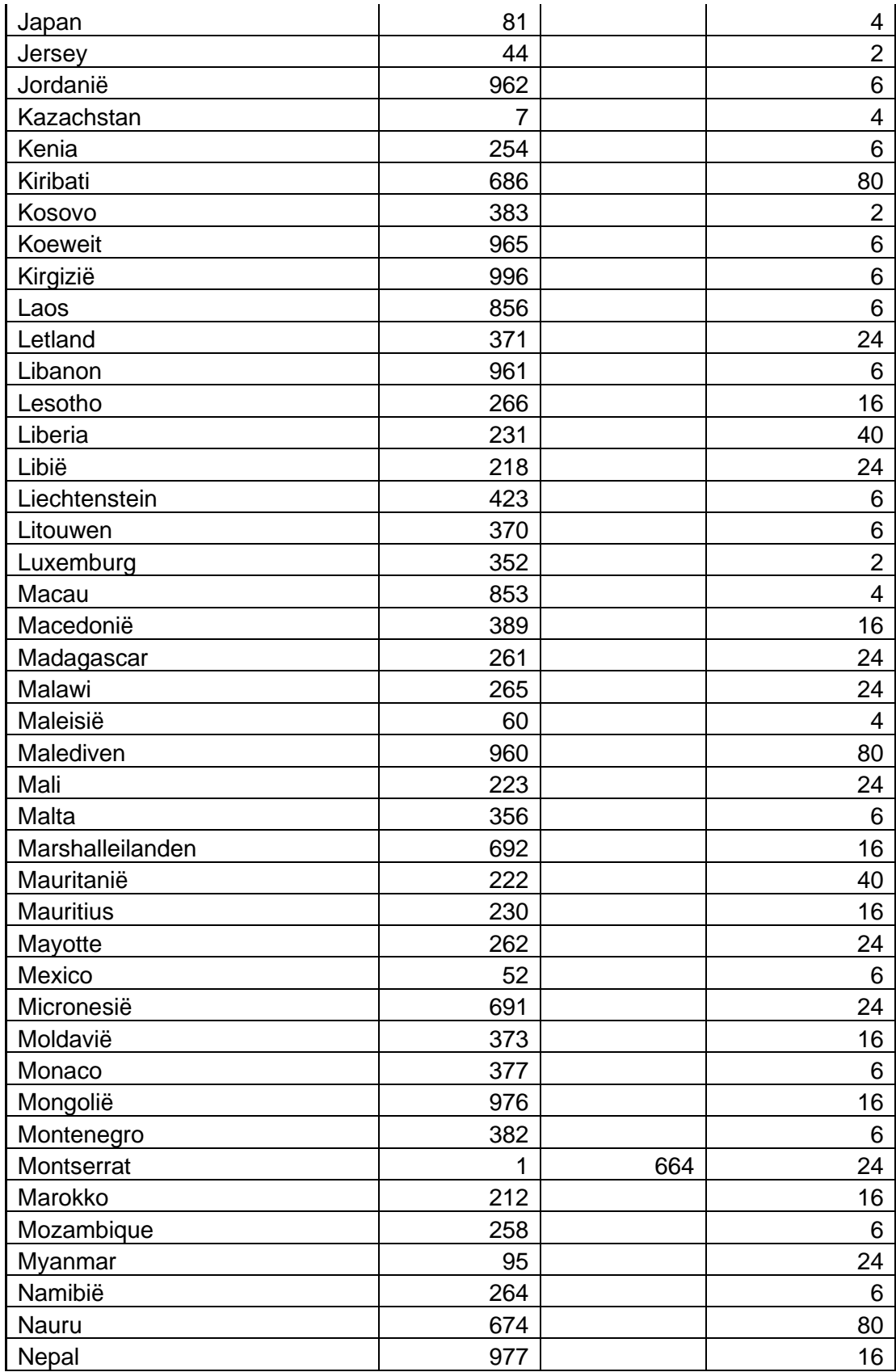

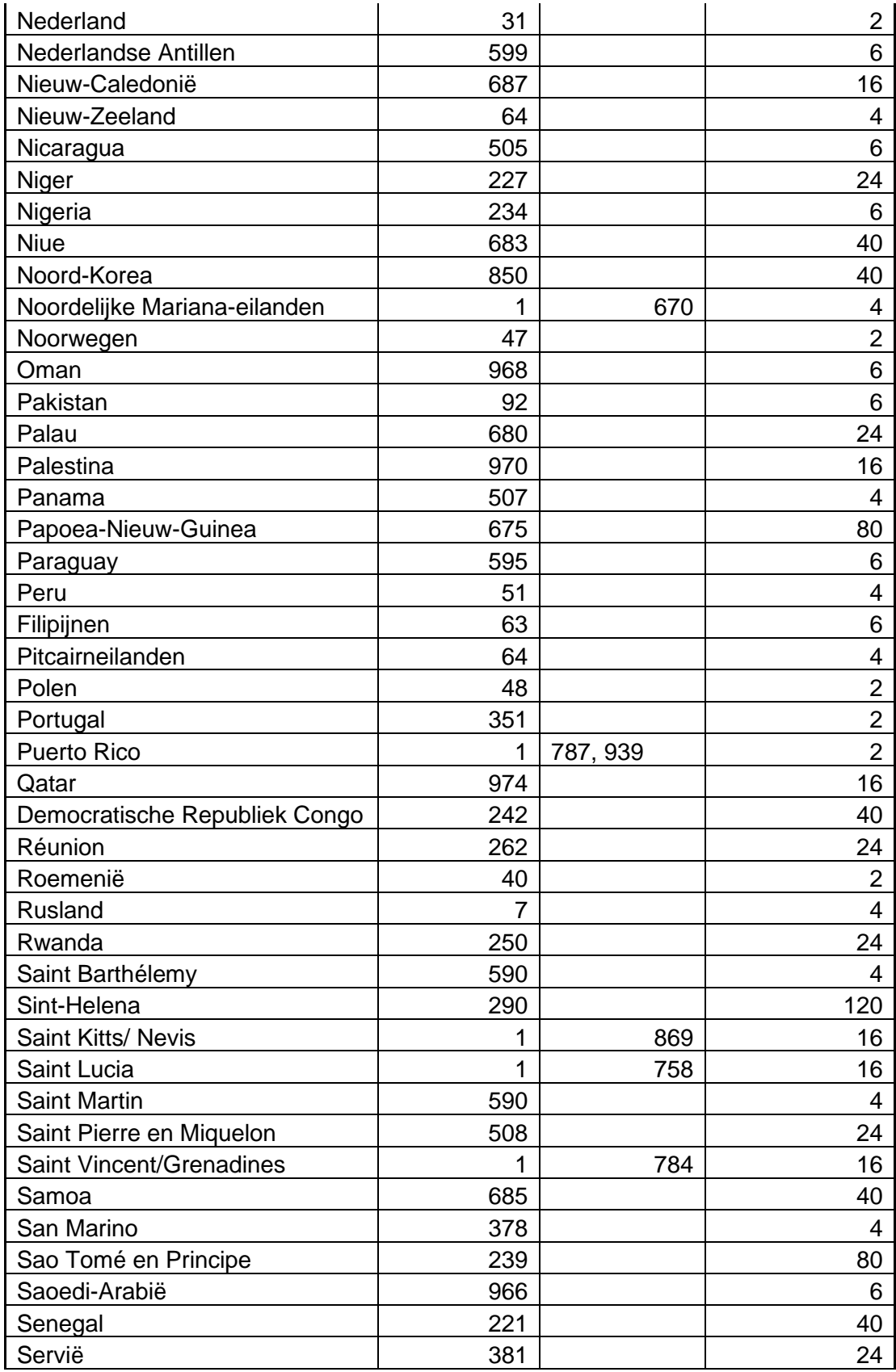

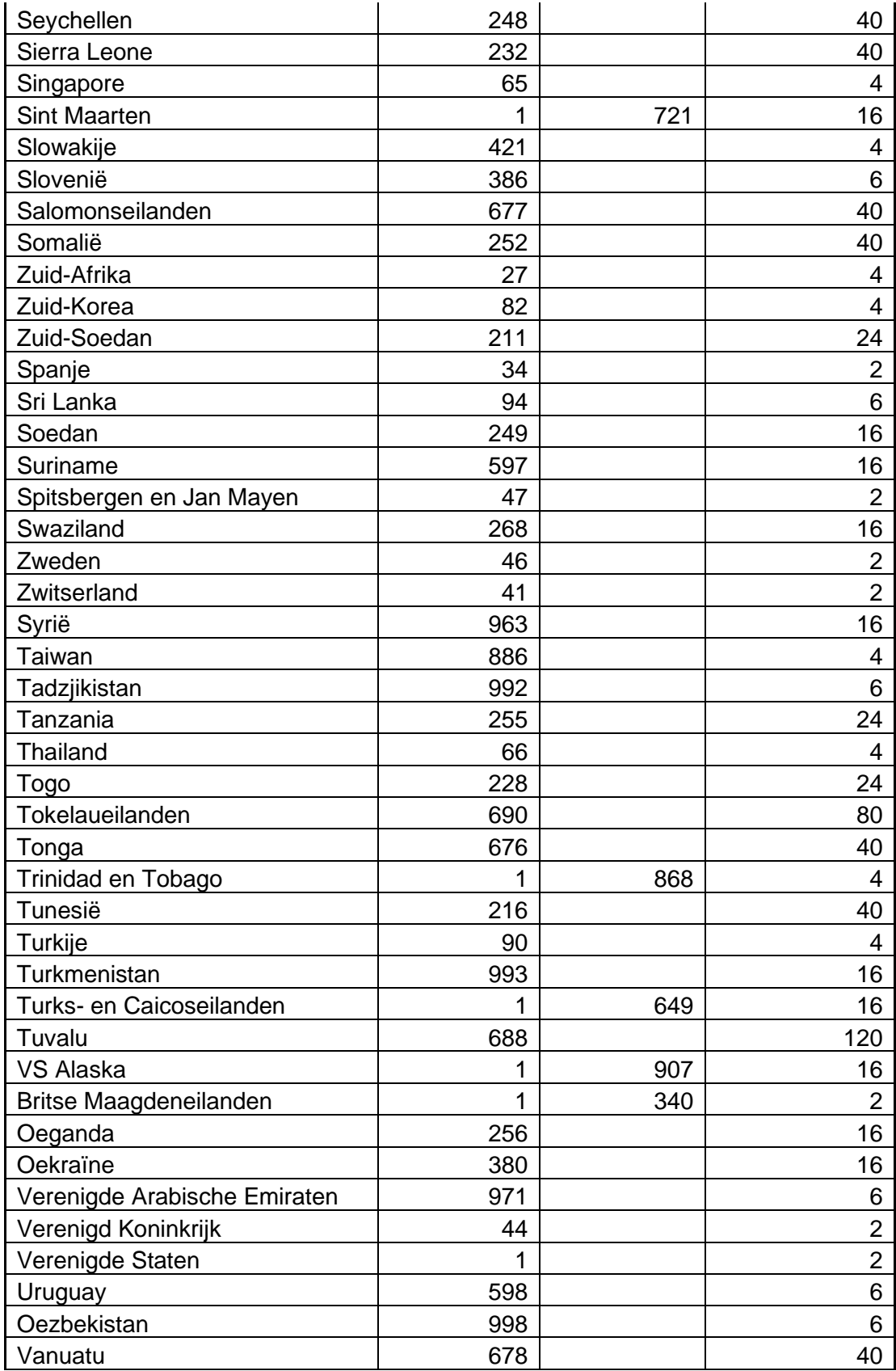

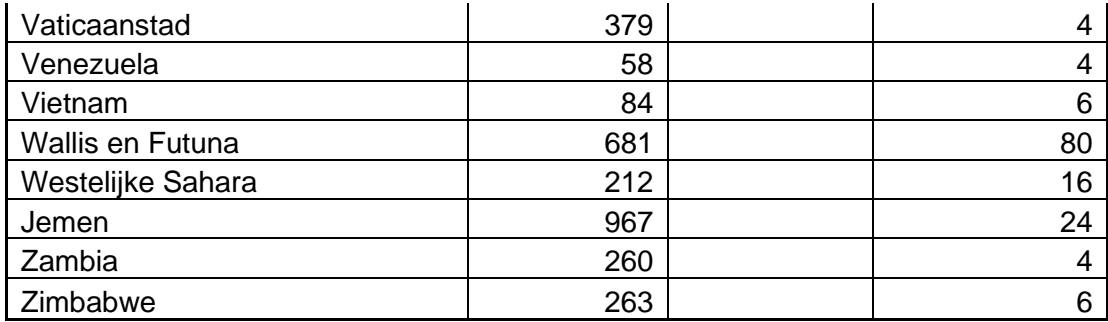